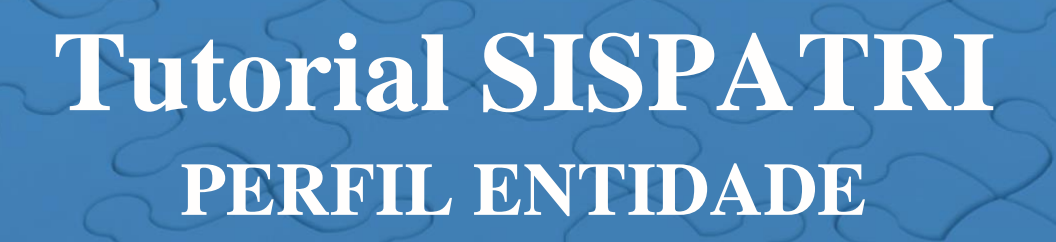

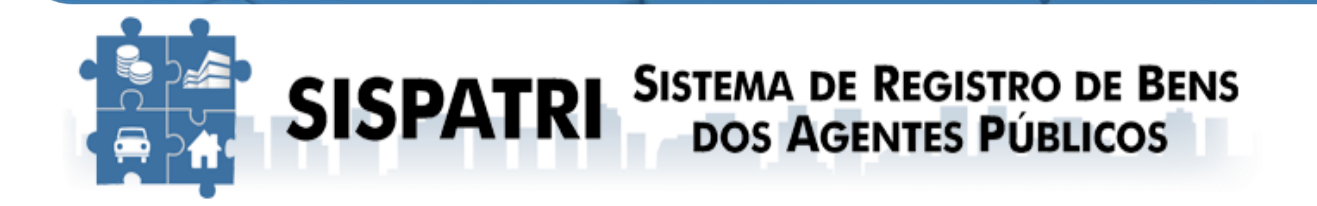

# **Declaração de Bens e Valores Estado do Rio de Janeiro**

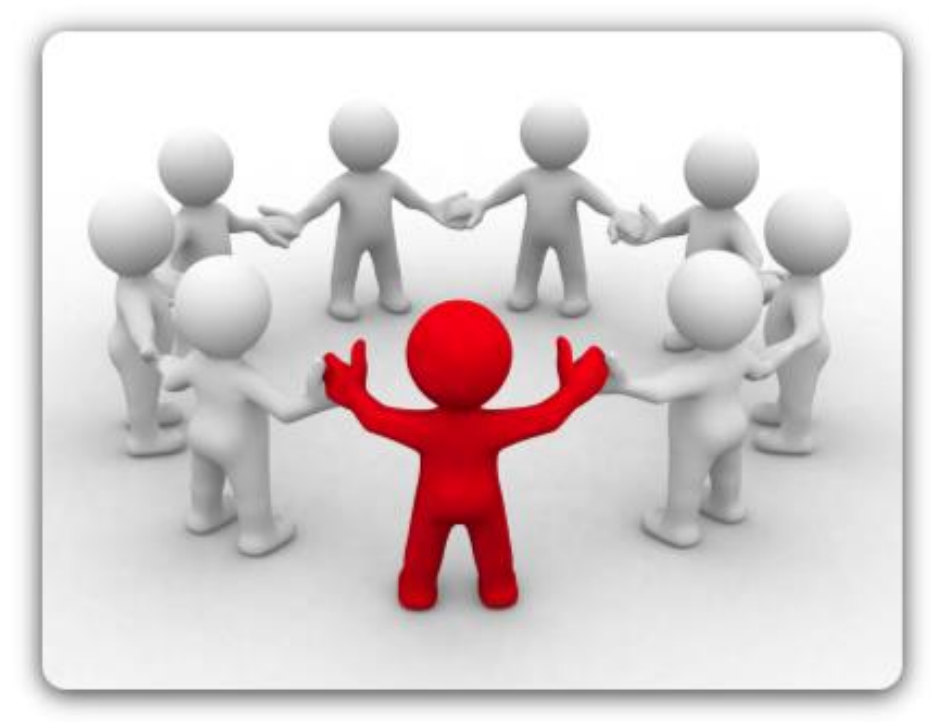

**Versão 3.1 – Janeiro/2022**

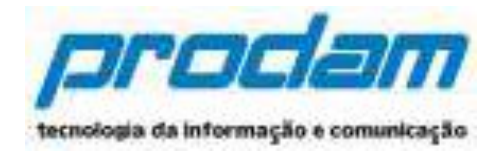

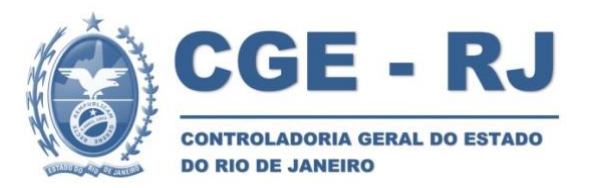

# Sumário:

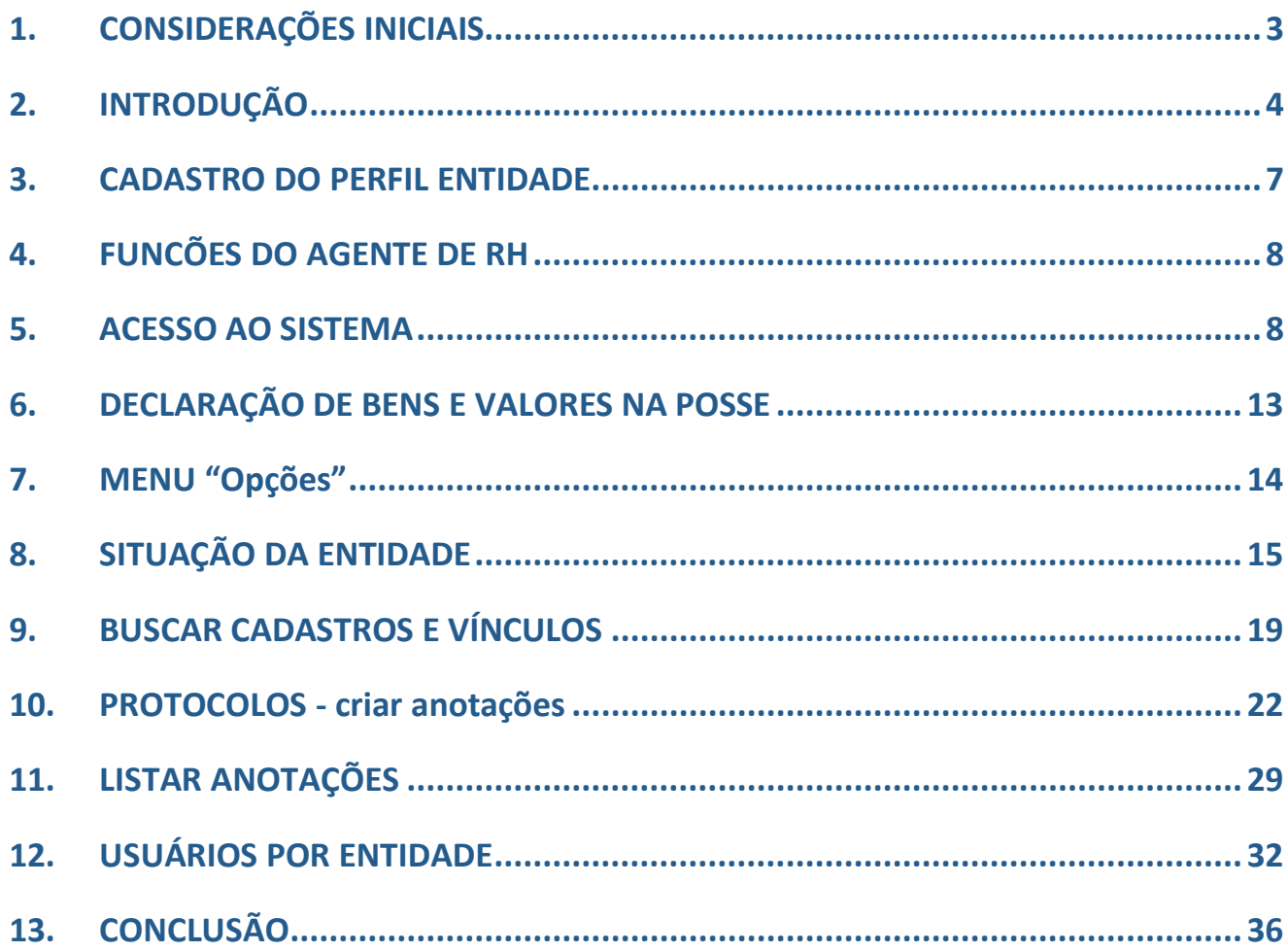

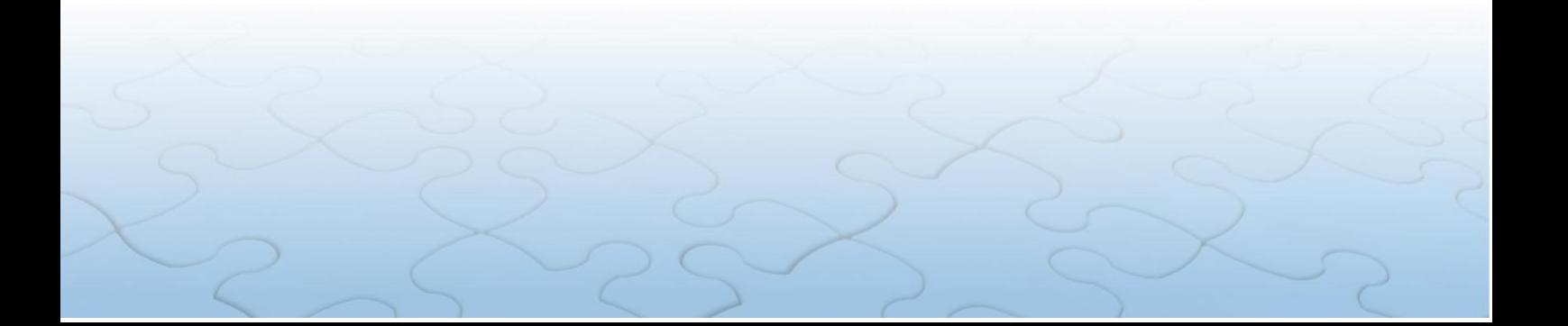

### <span id="page-2-0"></span>**1. CONSIDERAÇÕES INICIAIS**

O Sistema de Registro de Bens dos Agentes Públicos – SISPATRI foi desenvolvido pela Empresa de Tecnologia da Informação e Comunicação do Município de São Paulo – PRODAM em parceria com a Controladoria-Geral do Município de São Paulo – CGM-SP, para registros eletrônicos das declarações de bens e valores de Agentes Públicos, e foi viabilizado ao Poder Executivo do Estado do Rio de Janeiro inicialmente por intermédio do Termo de Cooperação celebrado entre a CGM-SP e a SEFAZ, e posteriormente celebrado entre a CGM-SP e a CGE-RJ.

O SISPATRI exibe funcionalidades que permitem ao Agente Público, de forma mais segura, atender ao disposto no Decreto nº 42.553, de 15 de julho de 2010, que regulamenta, no âmbito do Poder Executivo do Estado do Rio de Janeiro, o artigo 13 da Lei Federal nº 8.429, de 02 de junho de 1992 (Lei da Improbidade Administrativa), e os artigos 1º e 7º da Lei Federal nº 8.730, de 10 de novembro de 1993, e estabelece a obrigatoriedade da declaração de bens e rendas por parte dos Agentes Públicos, e permite, ainda, aos Agentes de RH controlar o preenchimento ou não da declaração de bens e valores de forma eletrônica, bem como, incluir novos Agentes.

Importante ressaltar, que o sigilo das informações prestadas pelo Agente Público deverá ser preservado por todos os que tenham acesso às declarações de bens e valores, sob pena de responsabilização na esfera penal, civil e administrativa, nos termos da legislação vigente.

A CGE-RJ, criada pela Lei nº 7.989, de 14 de junho de 2018, é o Órgão Central de Controle Interno do Estado do Rio de Janeiro, e contempla a Auditoria Geral do Estado, Ouvidoria e Transparência Geral do Estado e Corregedoria Geral do Estado como macrofunções.

Dentre as atribuições da Corregedoria, destaca-se a de monitorar a entrega da declaração de bens e valores por órgão e entidade e realizar o acompanhamento da evolução patrimonial dos Agentes Públicos do Poder Executivo Estadual, sob a jurisdição da CGE.

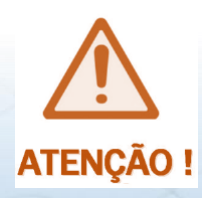

**SUGERIMOS aos Agentes de RH a leitura do Decreto nº 46.364/2018 e suas alterações, do Tutorial SISPATRI – Agentes Públicos e dos demais normativos citados neste Tutorial, para conhecimento e orientação aos servidores lotados em seus respectivos Órgãos/Entidades.**

A seguir, os principais passos para gerenciar os Agentes Públicos do seu Órgão/Entidade e orientar o acesso ao Sistema.

# <span id="page-3-0"></span>**2. INTRODUÇÃO**

O Tutorial SISPATRI Perfil Entidade tem como finalidade a gestão dos Agentes Públicos afetados pelo Decreto Nº 46.364, de 17 de julho de 2018, que instituiu o SISPATRI como Sistema oficial para a entrega de declaração eletrônica de bens e valores pelos Agentes Públicos do Poder Executivo do Estado do Rio de Janeiro.

Com a implantação atual das melhorias do SISPATRI, os Setores de RH não precisam mais gerenciar as seguintes funções: cadastrar servidores e/ou ativar/desativar seus vínculos. As funções se restringem apenas a fazer anotações.

O acesso também será feito por um portal próprio sem vínculo com o Portal do Servidor. Portanto os usuários precisarão renovar o seu cadastro como sendo seu primeiro acesso.

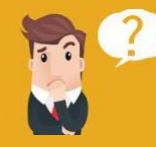

### **O QUE MUDOU ?**

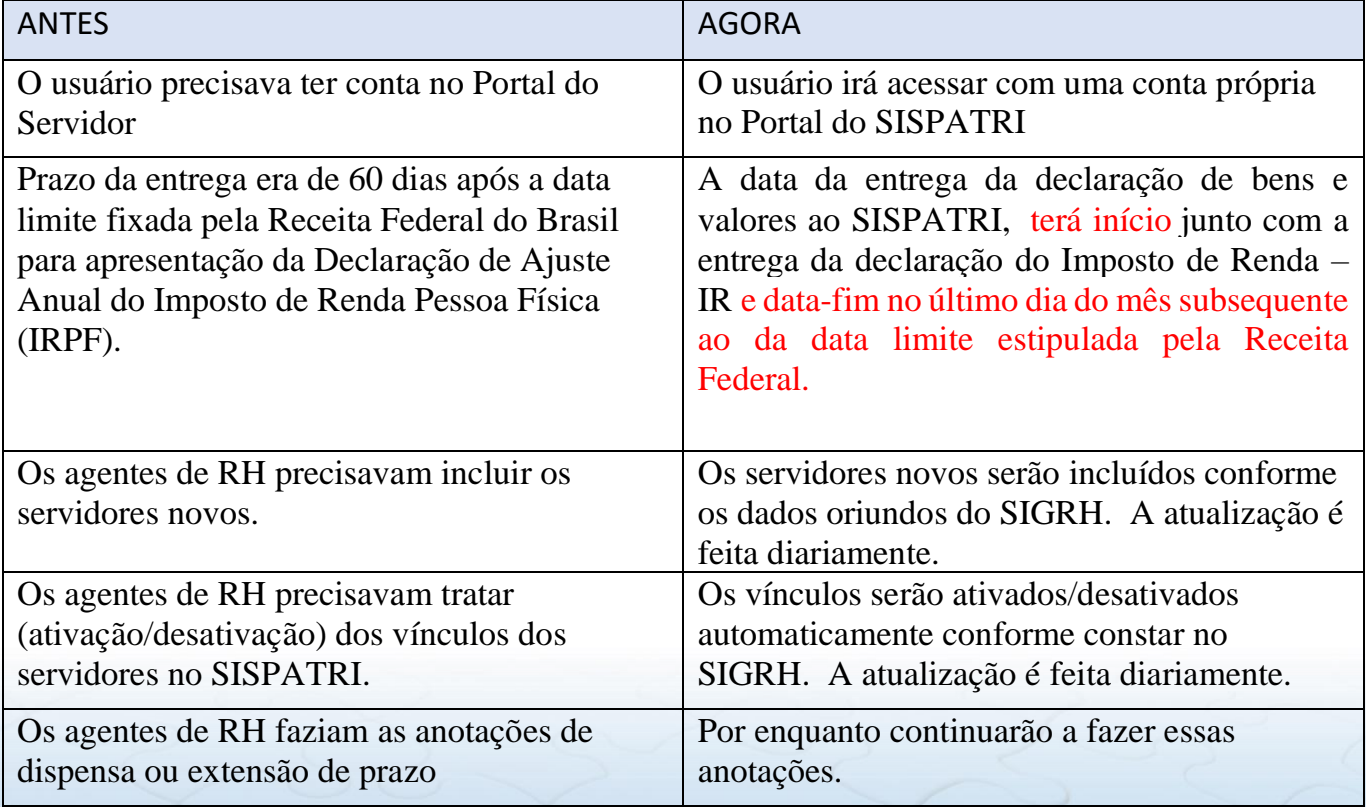

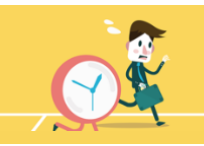

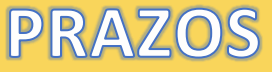

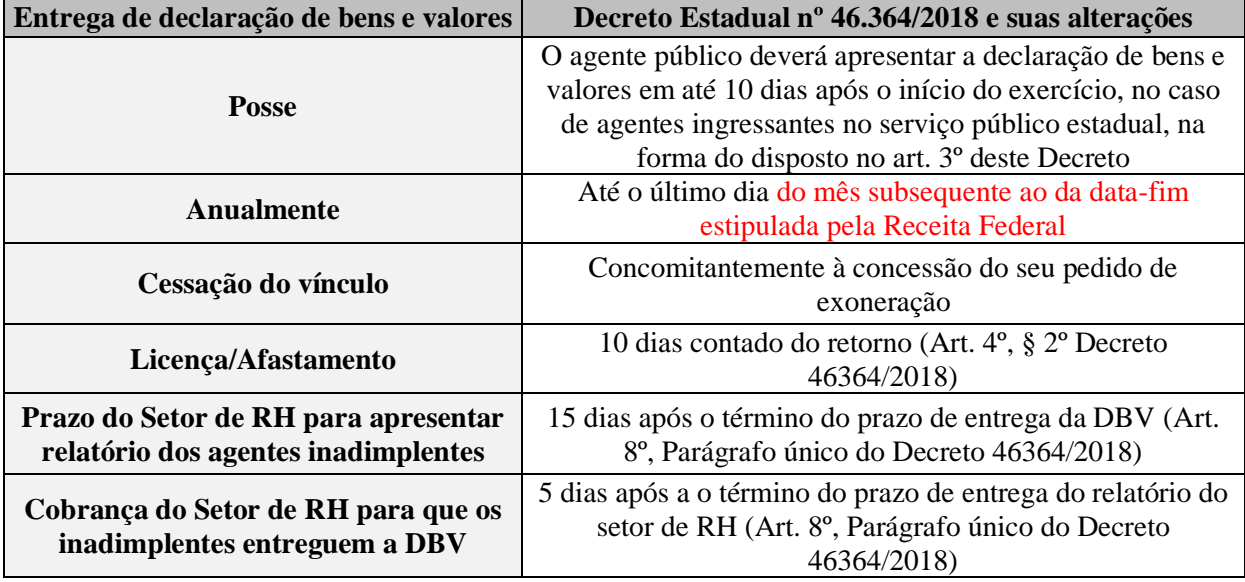

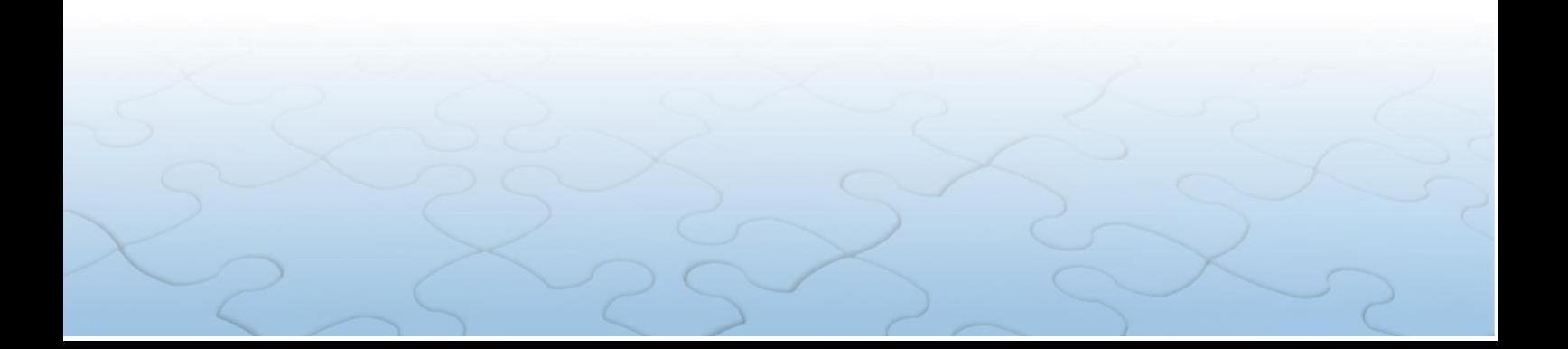

#### TERMO INICIAL PARA CONTAGEM DOS PRAZOS DE APRESENTAÇÃO DA DECLARAÇÃO ANUAL DE BENS E VALORES

1) REGRA GERAL: O termo inicial tem início no mesmo dia estipulado pela Receita Federal do Brasil para o início da entrega das DIRPF e termina no último dia do mês subsequente ao da data limite estipulada pela Receita Federal para entrega da DIRPF. (Art. 4º, § único do Decreto 46.364/18 e suas alterações)

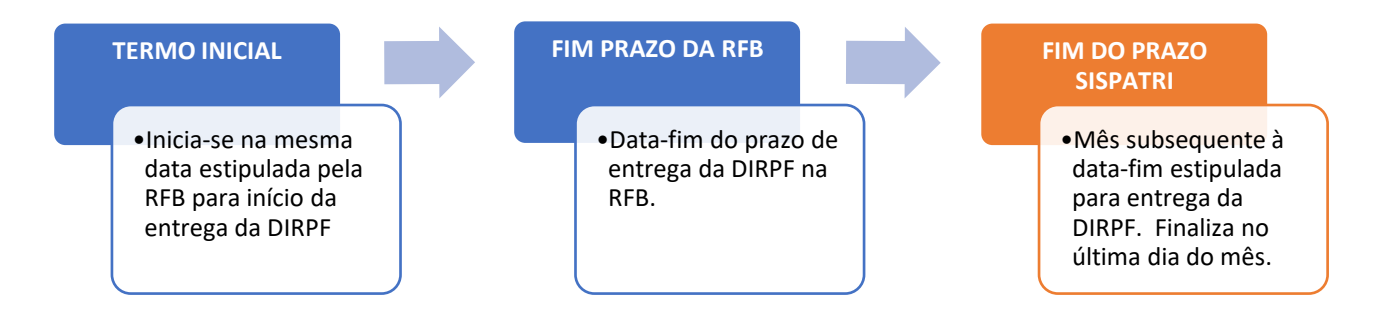

2) **REGRA DE AGENTE AFASTADO**: O termo inicial se dá no dia retorno do agente ao serviço (Art. 4º, § 2º do Decreto 46.364/18 alterado pelo Decreto 46.663/19)

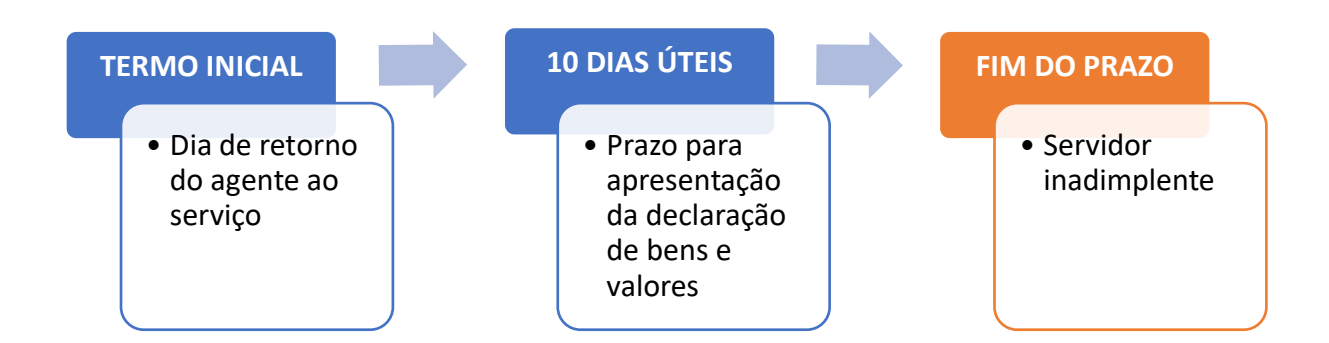

Quando o Agente Público tiver mais de um vínculo com o Poder Executivo estadual *(por exemplo, servidor da UERJ cedido à SEFAZ)*, cabe ao Setor de RH do seu Órgão/Entidade de **lotação** *(no exemplo, a SEFAZ)* realizar a cobrança e o acompanhamento da entrega da Declaração de Bens e Valores.

No caso do servidor com mais de um vínculo ativo no Poder Executivo estadual *(por exemplo, servidor que trabalhe na CGE e atua como Conselheiro Fiscal na UEZO)*, **uma vez apresentada a Declaração de Bens e Valores no Órgão/Entidade de lotação, o sistema irá computar a declaração realizada para o(s) outro(s) vínculo(s) do servidor em questão, tornando-o regular em todos os vínculos ativos**.

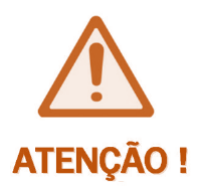

**Os Agentes Públicos não são obrigados a entregar cópia da Declaração de Bens e Valores no Setor de RH! Os Agentes de RH deverão verificar a situação dos Agentes regulares, irregulares e no prazo, acessando a guia** *"ENTIDADE"***, opção** *"Situação da Entidade"* **(item [8](#page-14-0) deste Tutorial)**

Ressaltamos que, de acordo com o exposto no §2º do art. 13 da Lei n.º 8.429/92, "A declaração de bens será anualmente atualizada e na data em que o agente público deixar o exercício.

#### **A funcionalidade "Declaração Finalizadora" não se encontra disponível e está sendo ajustada pela Equipe de responsáveis técnicos do SISPATRI**.

Desta forma, nos casos de servidores desligados durante o período de envio das declarações pelo SISPATRI, eles deverão realizar a declaração através do sistema.

### <span id="page-6-0"></span>**3. CADASTRO DO PERFIL ENTIDADE**

A Equipe responsável pela administração do SISPATRI na CGE/RJ atribui o Perfil Entidade **somente ao Responsável pelo Setor de RH** de cada Órgão/Entidade.

Para isto, o responsável pelo setor de RH deve informar os seus dados (CPF, Nome do Usuário e da Entidade) à CGE/RJ, por intermédio de um chamado no nosso Help Desk em [http://www.projetos.cge.rj.gov.br/redmine/,](http://www.projetos.cge.rj.gov.br/redmine/) onde encaminhará também a cópia da respectiva nomeação.

Deste modo, **o Responsável pelo setor de RH terá acesso à Área Restrita do Sistema, onde poderá cadastrar outro(s) servidor(es) do setor de RH para que eles também tenha(m) acesso privilegiado** e possa(m) assim colaborar na gerência do sistema no âmbito do seu Órgão/Entidade.

A inclusão do novos servidores de RH pela sua chefia é feita por intermédio do seguinte caminho:

- SISPATRI > Central do RH > Segurança > Usuário por Entidade > Adicionar autorização de usuário.

# <span id="page-7-0"></span>**4. FUNCÕES DO AGENTE DE RH**

O Agente de RH deve gerenciar a entrega da declaração de bens dos servidores, objetivando manter o Órgão/Entidade em situação regular.

Entre suas principais funções destacam-se:

- Garantir o cumprimento do Decreto nº 42.553 /2010;
- Garantir o cumprimento do Decreto nº 46.364/2018;
- Centralizar a comunicação com os servidores de sua unidade;
- Divulgar no seu Órgão/Entidade, anualmente, em período que precede os prazos estabelecidos nos artigos 4º e 5º do Decreto nº 46.364/2018 a necessidade de apresentação da declaração de bens e valores;
- Sanar dúvidas dos servidores sobre o preenchimento da declaração de bens e valores;
- Cobrar servidores atrasados ou com irregularidades;
- Informar aos Agentes Públicos sobre as sanções previstas pela não apresentação da declaração de bens e valores;
- Apresentar relatório aos superiores imediatos referentes aos Agentes irregulares e promover as respectivas notificações;
- Apresentar comprovação de cobrança realizada ao Agente Público inadimplente;
- Resolver problemas mais simples relacionados ao Sistema;
- Encaminhar à CGE problemas complexos relacionados ao Sistema por meio do nosso Help Desk em http://www.projetos.cge.rj.gov.br/redmine/

### <span id="page-7-1"></span>**5. ACESSO AO SISTEMA**

Na descrição deste Tutorial, os Agentes com Perfil Entidade passarão a ser chamados de Agentes de RH.

O acesso ao SISPATRI é feito por meio do endereço [http://www.sispatri.rj.gov.br](http://www.sispatri.rj.gov.br/) onde o usuário, seja ele agente de RH ou não, entrará com as suas credenciais: CPF e Senha, **caso ele já as tenha no novo Portal do SISPATRI**. De outra forma **ele precisará fazer o seu primeiro acesso** clicando no link conforme na tela abaixo.

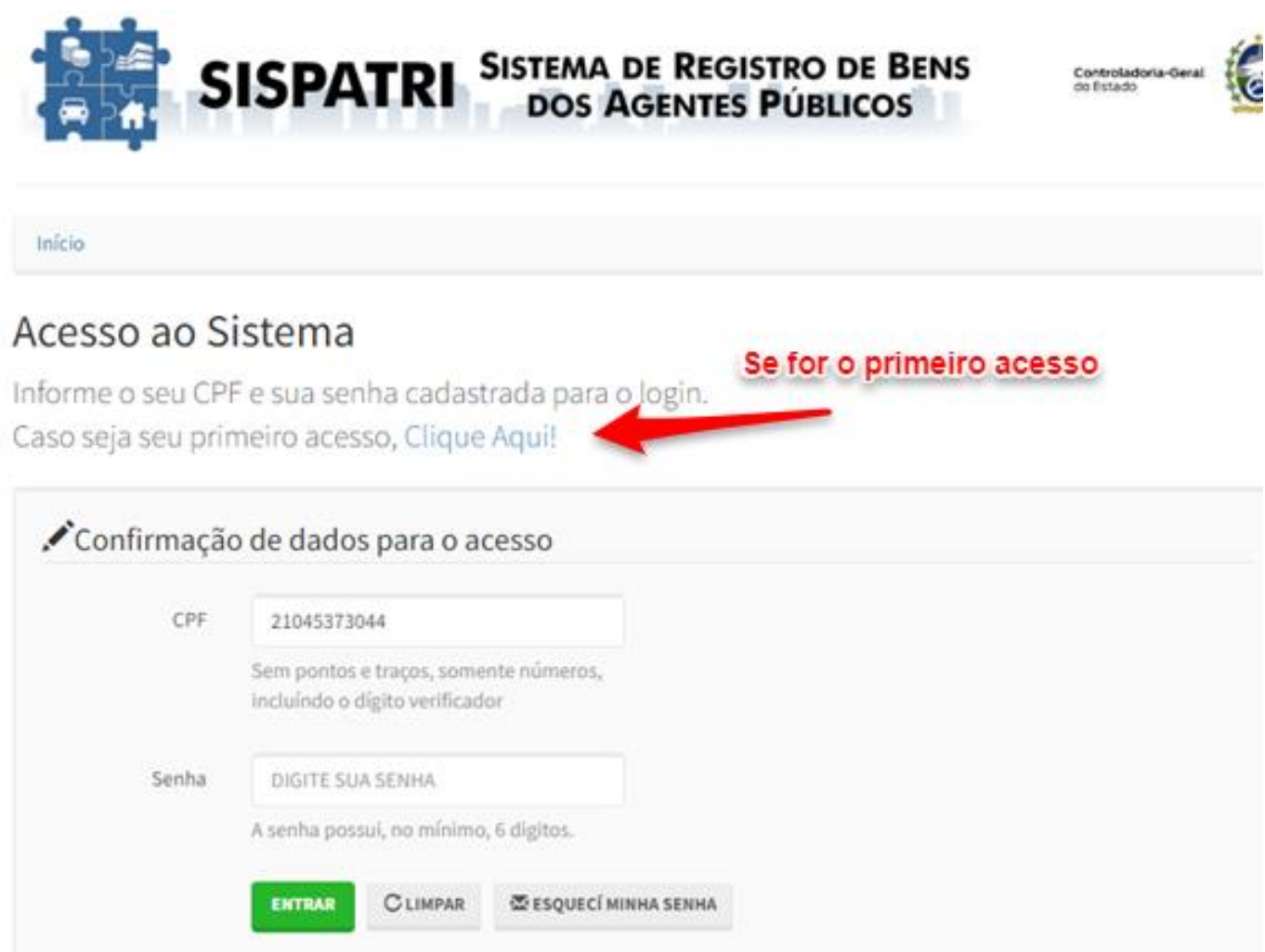

Ao acessar o SISPATRI **pela primeira vez**, o sistema o guiará por um passo a passo onde serão solicitadas as seguintes informações.

- CPF
- Vínculo
- Registro Funcional para o vínculo escolhido
- Data de Nascimento

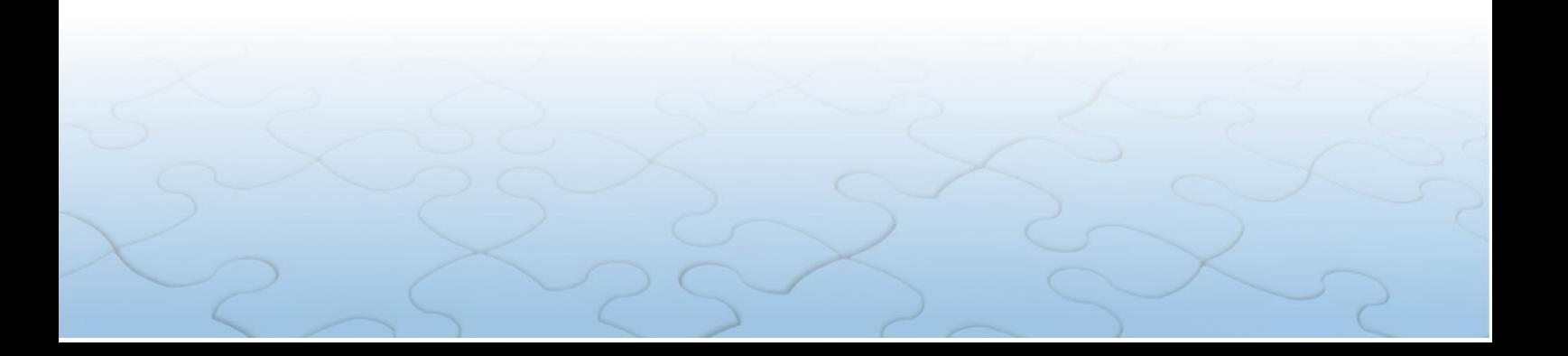

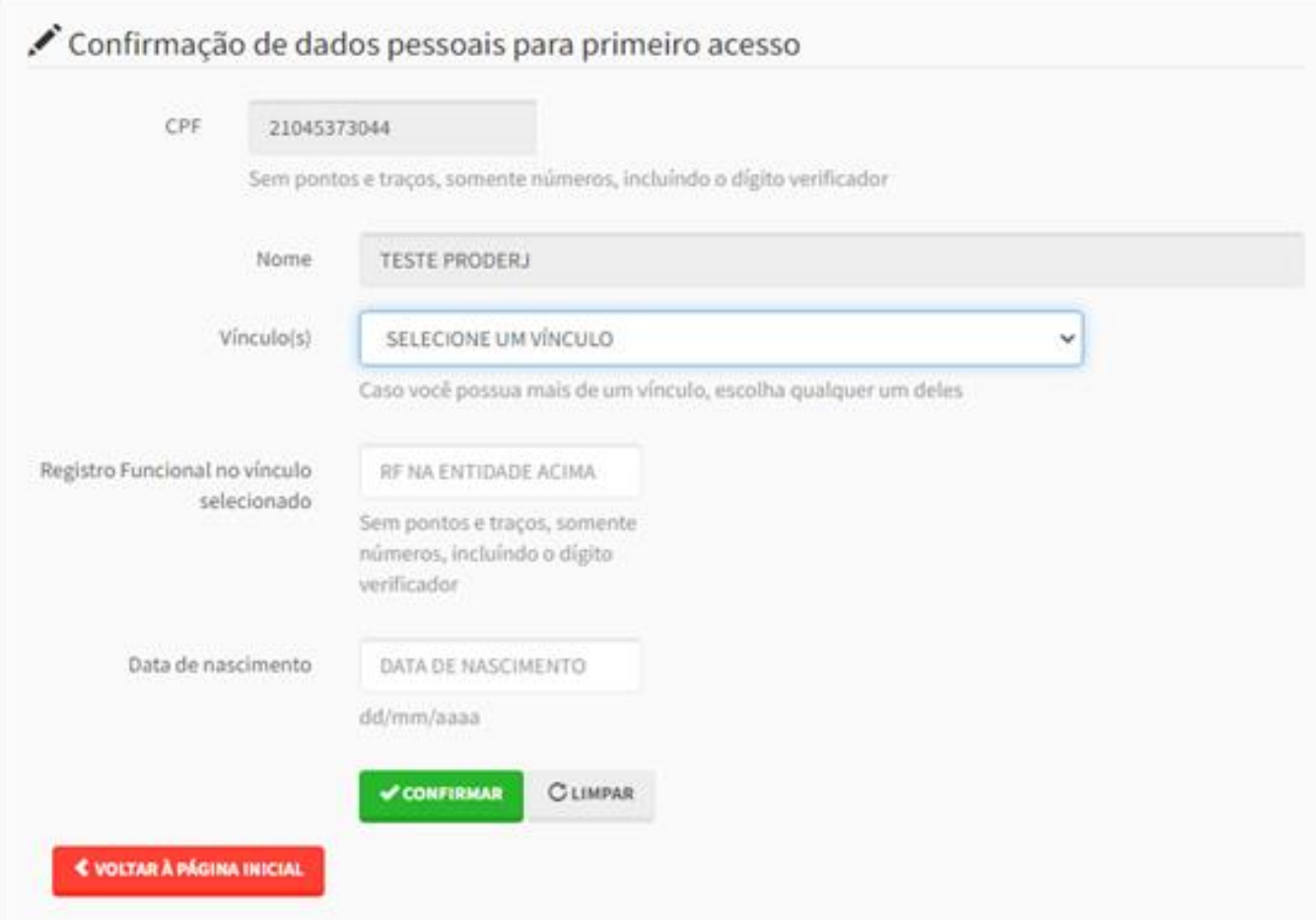

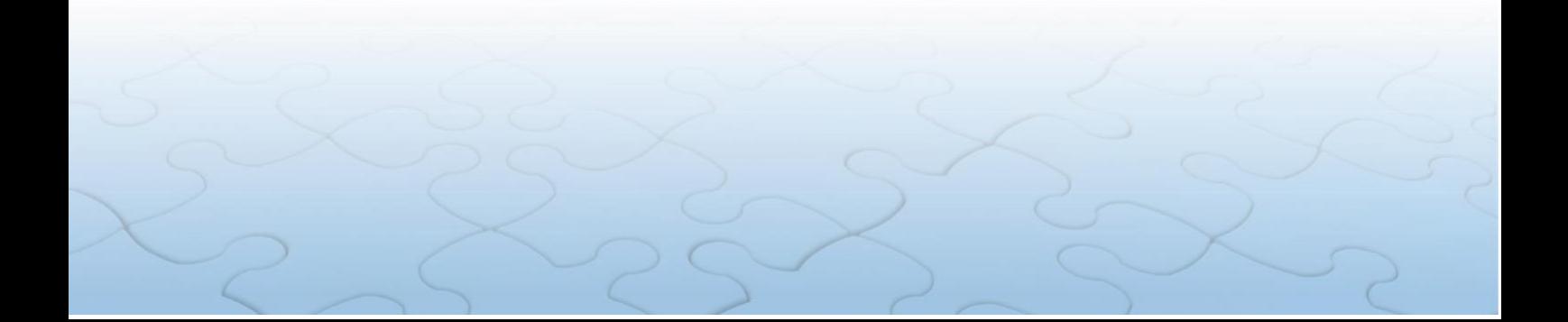

Após a validação das informações prestadas será apresentada uma tela onde o usuário irá cadastrar seus NOVOS DADOS de acesso como: endereço de e-mail e sua nova senha

### **♦** Alterar dados de acesso

Informe-nos um e-mail para contato e a senha que você utilizará para acessar o sistema.

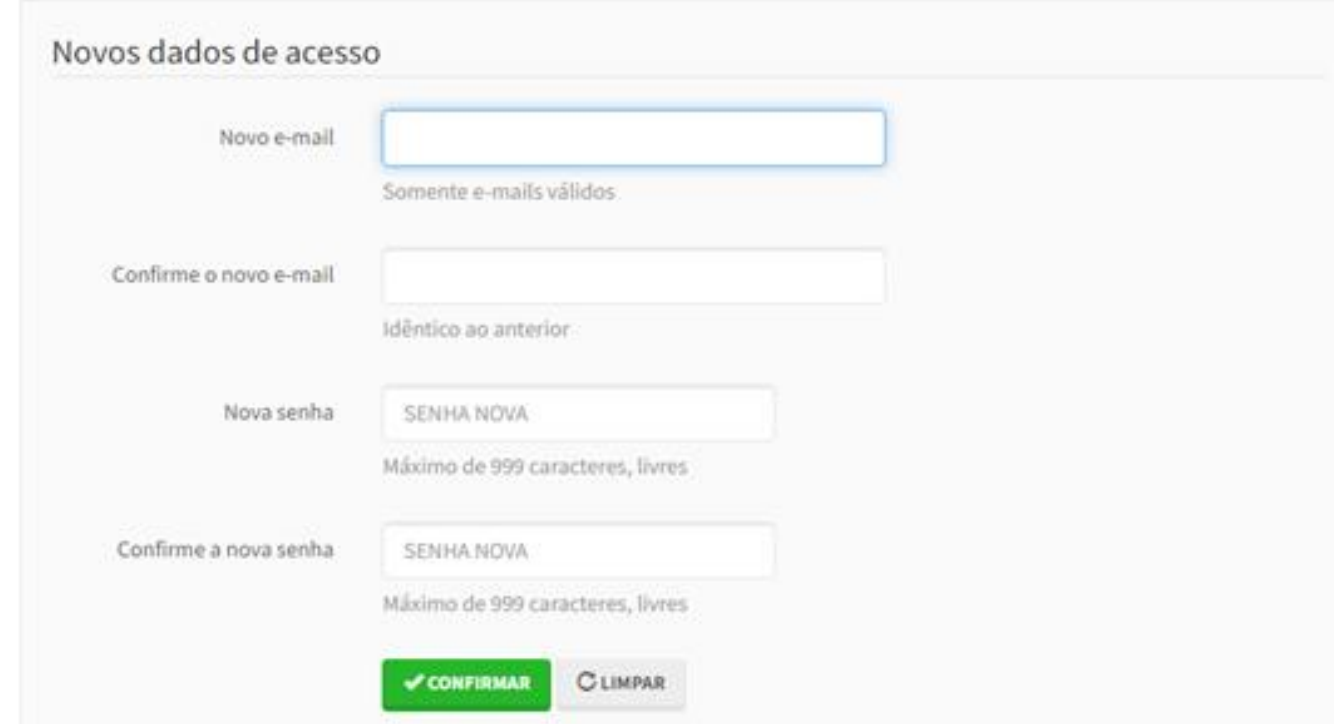

Após a entrada correta dos dados o sistema apresentará uma tela indicando que o procedimento foi realizado com sucesso.

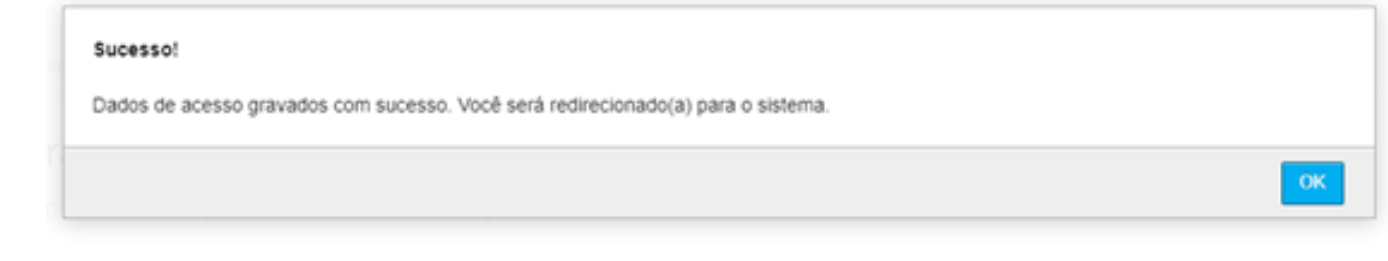

A partir dessa fase o usuário voltará a tela de acesso inicial (tela de login) onde então poderá entrar com os dados recém cadastrados.

Após passar pela tela de *login* será apresentada ao usuário a tela inicial do SISPATRI conforme abaixo.

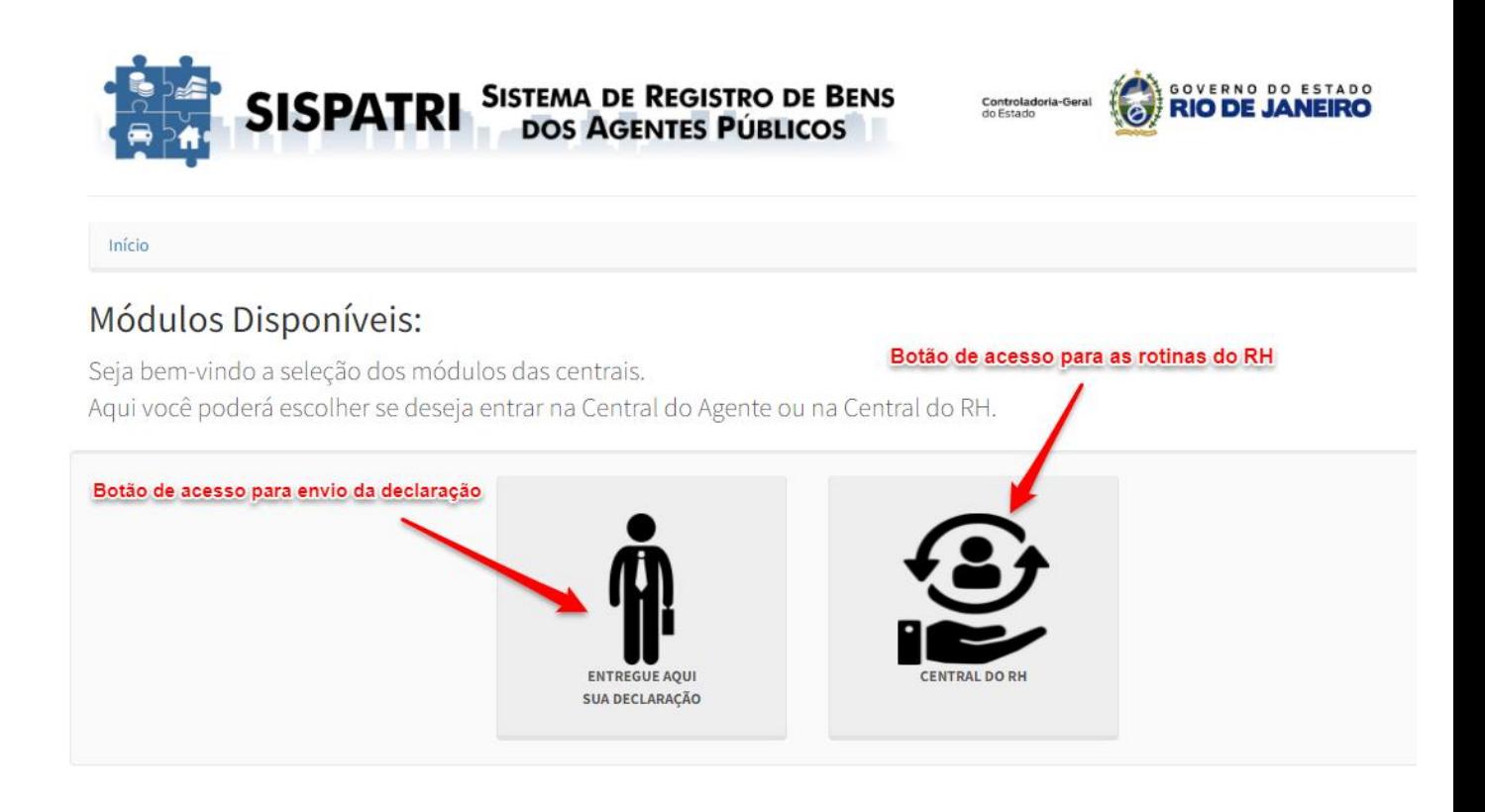

Nesta tela será oferecido ao agente de RH um módulo extra denominado "CENTRAL DO RH" que só estará disponível para os perfis ENTIDADE.

Por meio desse módulo o agente de RH, terá acesso às funções exclusivas e restritas do RH - conforme mencionadas no início deste documento.

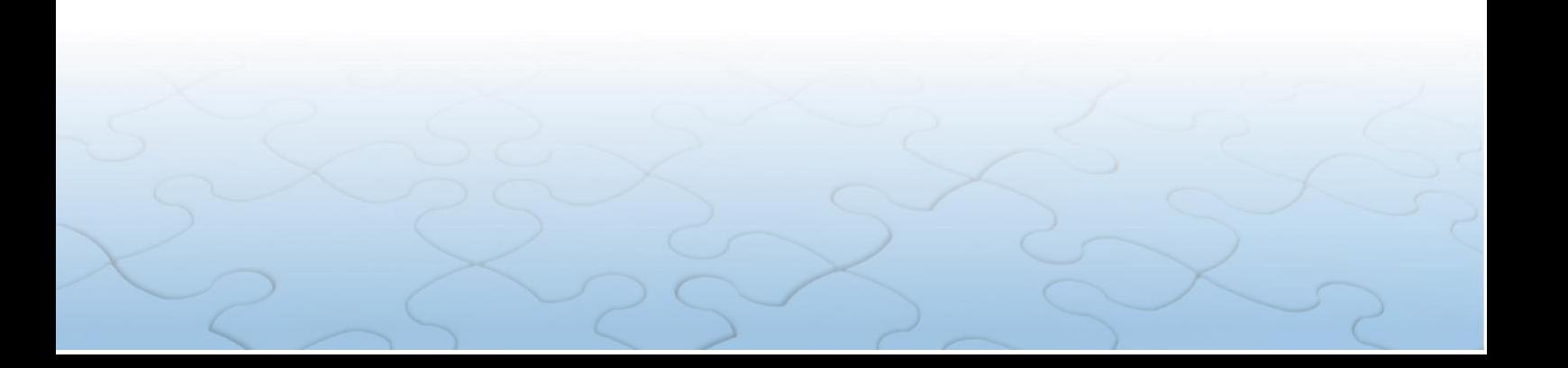

Ao acionar o botão CENTRAL DO RH, o agente chegará à tela abaixo.

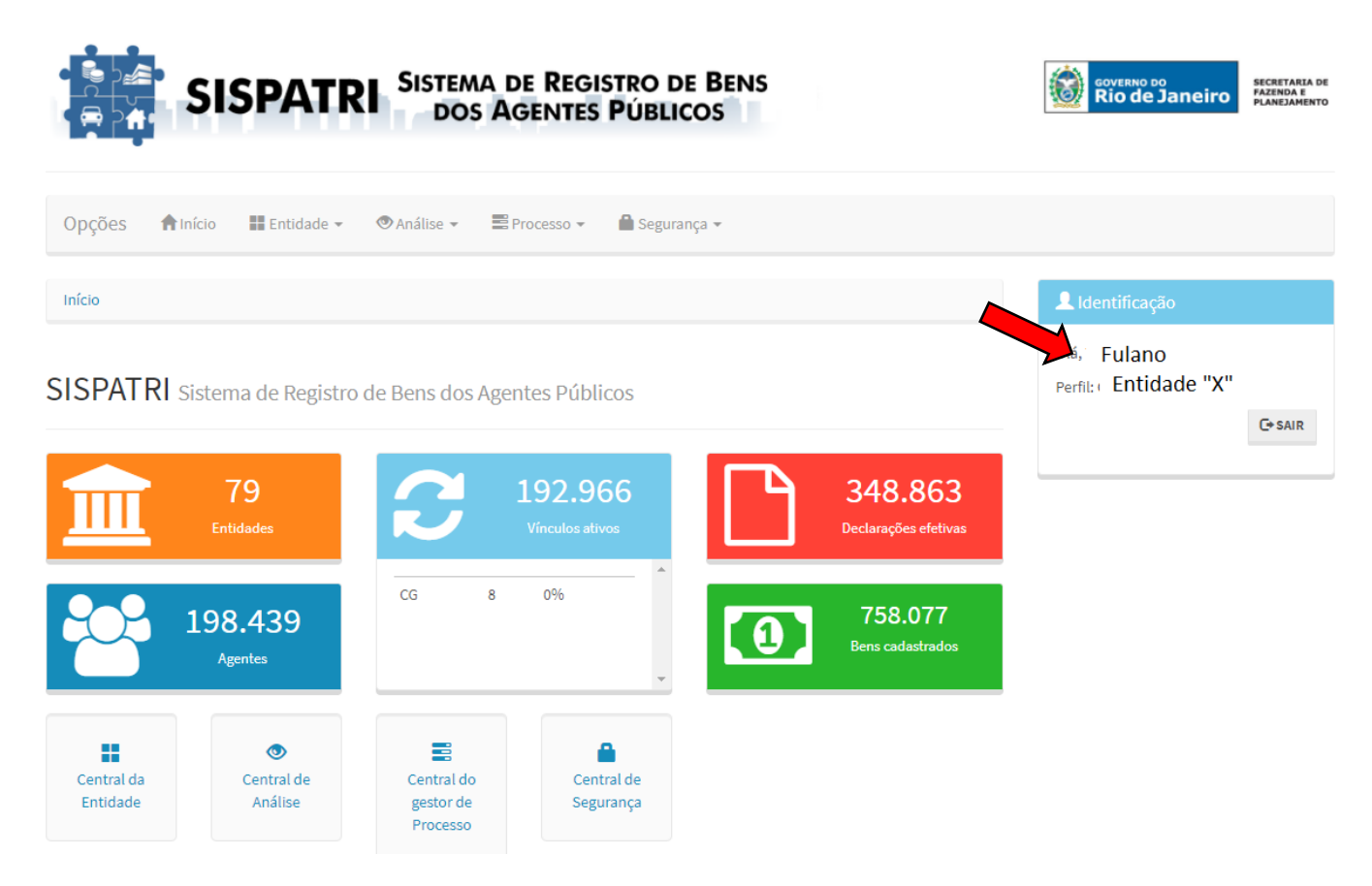

Além das informações de entidades, agentes, vínculos ativos, declarações efetivas e bens cadastrados, no menu superior à direita, visualizamos a identificação do Agente de RH, seu perfil correspondente e o Órgão/Entidade vinculado

### <span id="page-12-0"></span>**6. DECLARAÇÃO DE BENS E VALORES NA POSSE**

O Decreto-Lei nº 220, de 18 de julho de 1975, estabelece que a Declaração de Bens é um dos requisitos essenciais para investidura em cargo de provimento efetivo e cargo em comissão, conforme item 2 do §1º do art. 8º e §1º do art. 10.

Desta forma, os Setores de RH deverão solicitar aos agentes investidos em cargos públicos o envio da Declaração de Bens e Valores pelo Portal do SISPATRI em até 10 dias após o início do exercício tão logo eles tenham o acesso liberado que normalmente ocorre 24hs após a inserção dos dados do agente no SIGRH (parágrafo 1º Art.4º do Decreto 47.967/2022).

### <span id="page-13-0"></span>**7. MENU "Opções"**

Na parte superior da tela inicial, é possível visualizar uma barra de opções, com o menu de acesso às funcionalidades do Sistema a seguir:

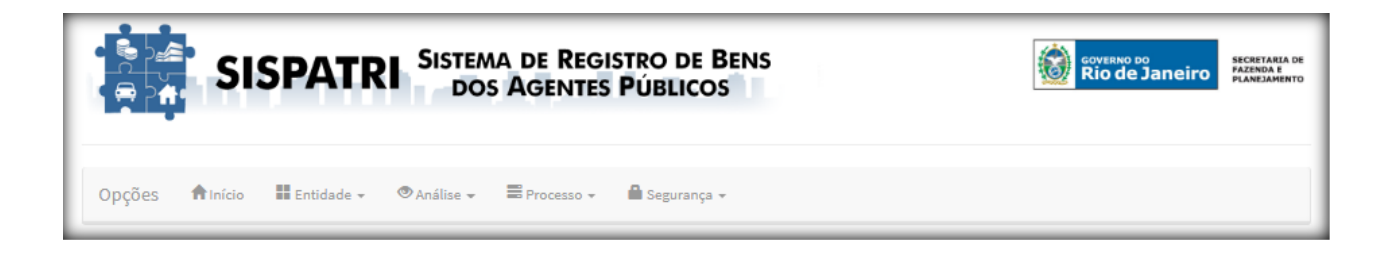

Cabe destacar, que o Agente de RH **NÃO TERÁ ACESSO** a todos os itens das opções *"ANÁLISE"* e *"PROCESSO"* e nem aos itens *"Hierarquia da entidade"* da opção *"ENTIDADE"* e *"Acesso a dados sigilosos"* da opção *"SEGURANÇA"*, da barra de opções.

Ao tentar visualizar estes itens não permitidos, será direcionado para a seguinte tela:

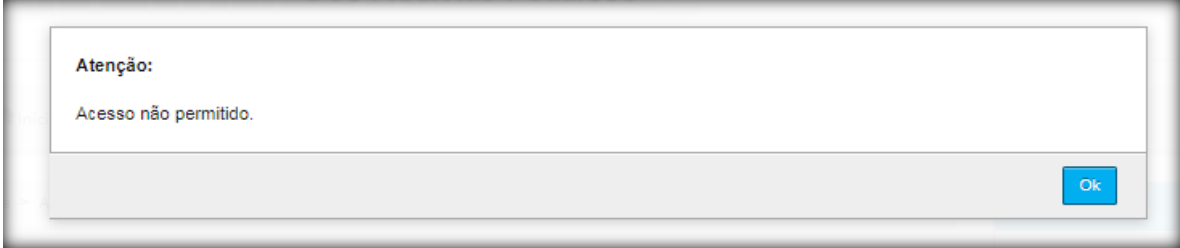

Na parte inferior da tela inicial, visualizamos os botões com as opções dos menus de acesso com as descrições de suas funcionalidades a seguir:

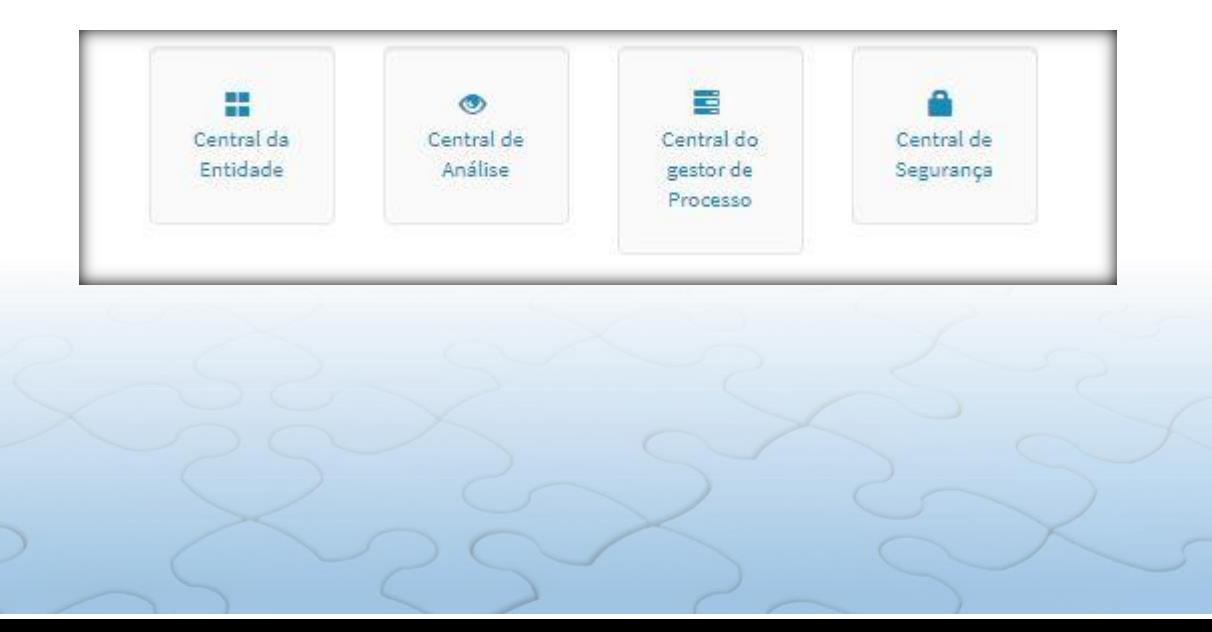

# <span id="page-14-0"></span>**8. SITUAÇÃO DA ENTIDADE**

Exibe a situação do Órgão/Entidade em um determinado processo e deve ser utilizada para verificar o andamento das declarações. No menu da tela inicial, clica-se na guia *"ENTIDADE"*, opção "Situação de Entidade", conforme demonstrado a seguir:

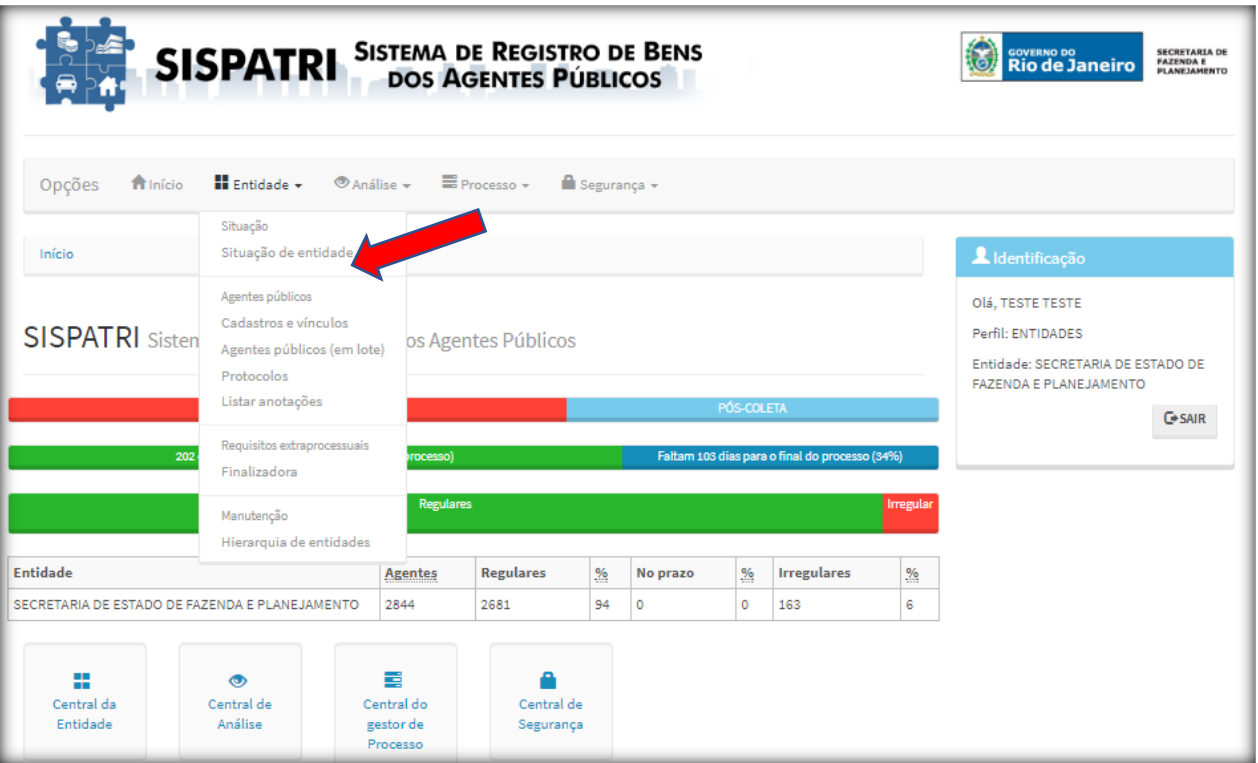

Ao clicar em *"Situação da Entidade"*, será exibida a seguinte tela:

#### Situação de entidade

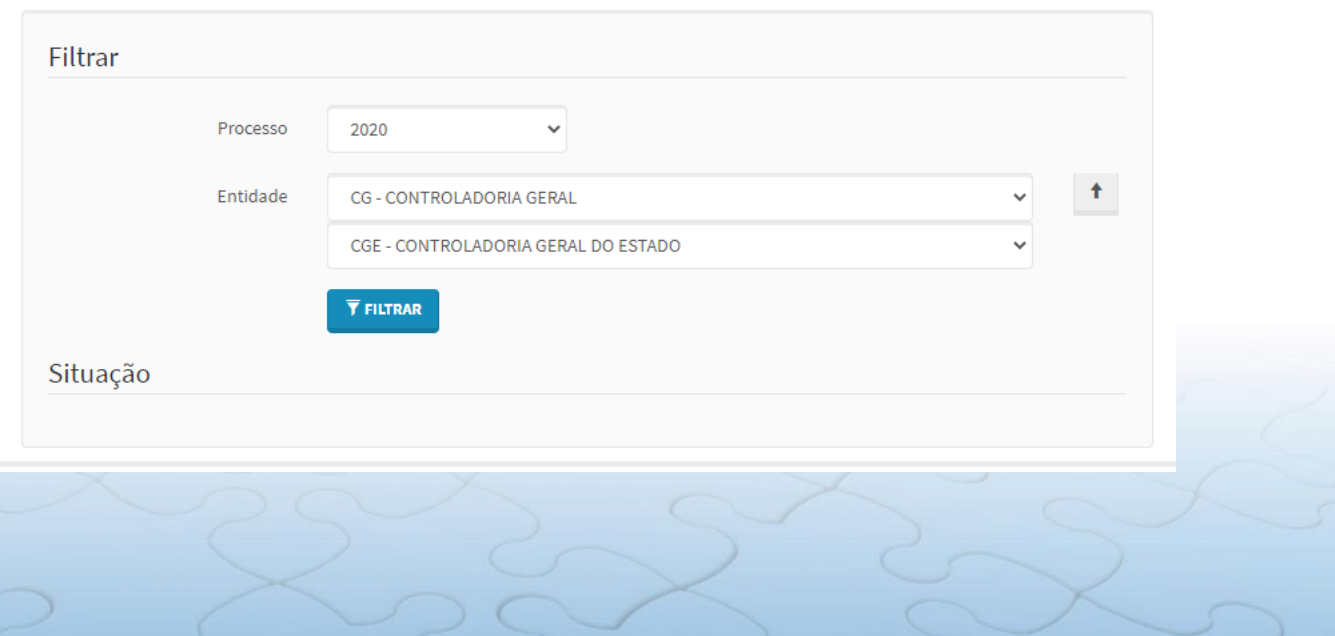

Esta tela apresenta um filtro onde o Agente de RH pode acessar as estatísticas por processo do Órgão/Entidade de sua gestão. A pesquisa pode ser realizada pelo processo atual ou processos já encerrados.

O Sistema permite o acesso a níveis de hierarquia cadastrados, para que se consiga a estatística de um local específico, **caso possua**.

O botão com seta para cima permite que o Agente de RH, caso necessite, retorne à hierarquia superior.

Após o preenchimento das opções, clicar em *"FILTRAR"* para exibir a tela a seguir.

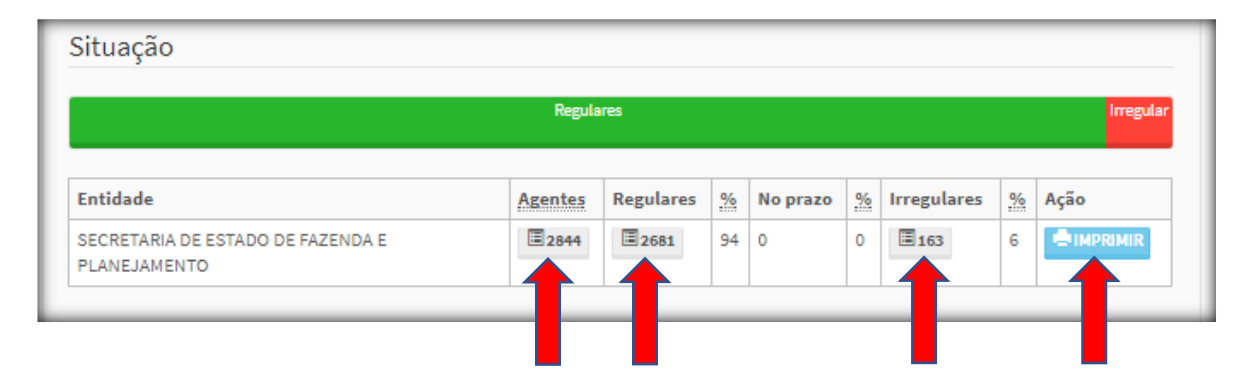

Nesta tela é possível listar a totalidade dos Agentes, os Agentes regulares e os Agentes irregulares, acionando seus respectivos links numéricos, suas estatísticas e, ainda, imprimir se desejar.

- Para cada um destes status podemos verificar se os Agentes possuem:Declarações efetivas (Indica a declaração que realmente está valendo para fins de análise);
- Declarações inconclusas (Indica a declaração que está em preenchimento, mas ainda não foi efetivada. Permite que se mantenha o preenchimento parcial da declaração);
- Anotação de dispensa;
- Anotação de extensão.

A opção *"IMPRIMIR"* abre um arquivo do tipo PDF com a estatística apresentada do seu respectivo Órgão/Entidade, como demonstrado a seguir:

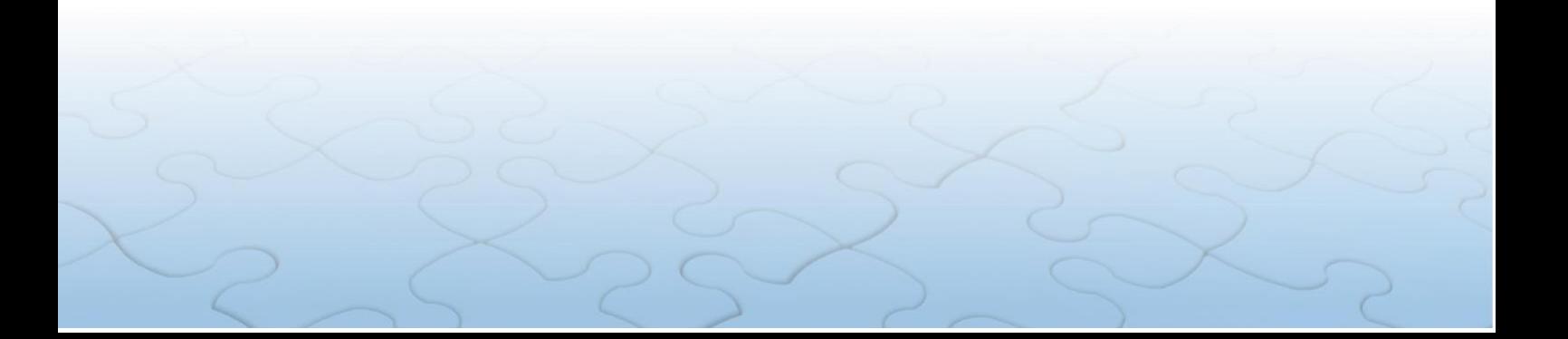

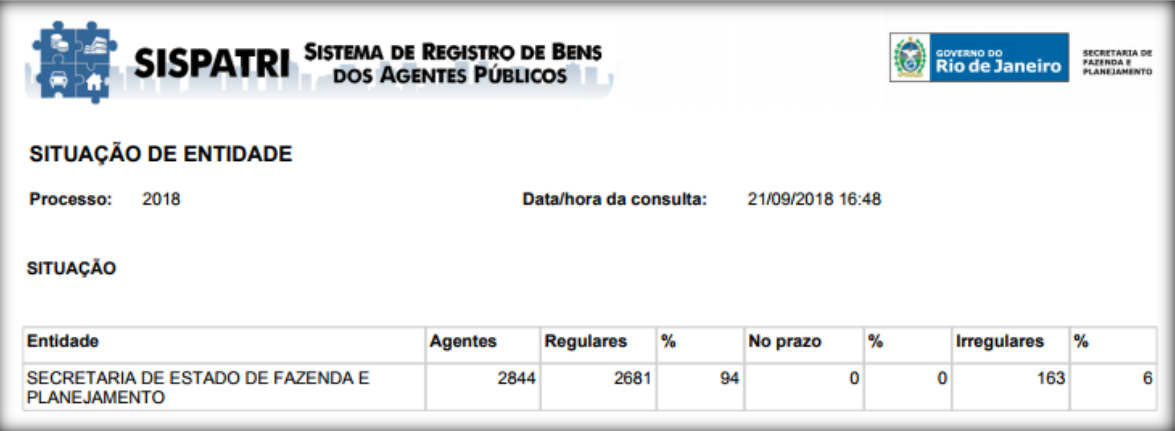

Como exemplo, vamos verificar os Agentes do Órgão/Entidade. Para isso, basta "clicar" no botão numérico de *"Agentes"* para avançar para tela seguinte:

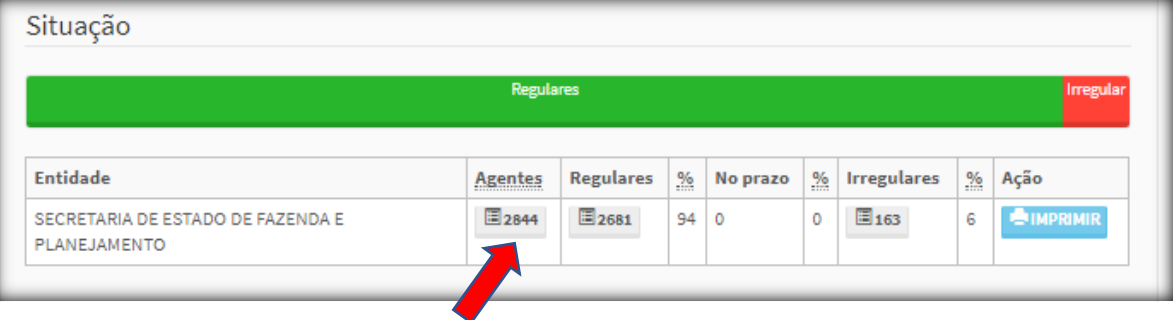

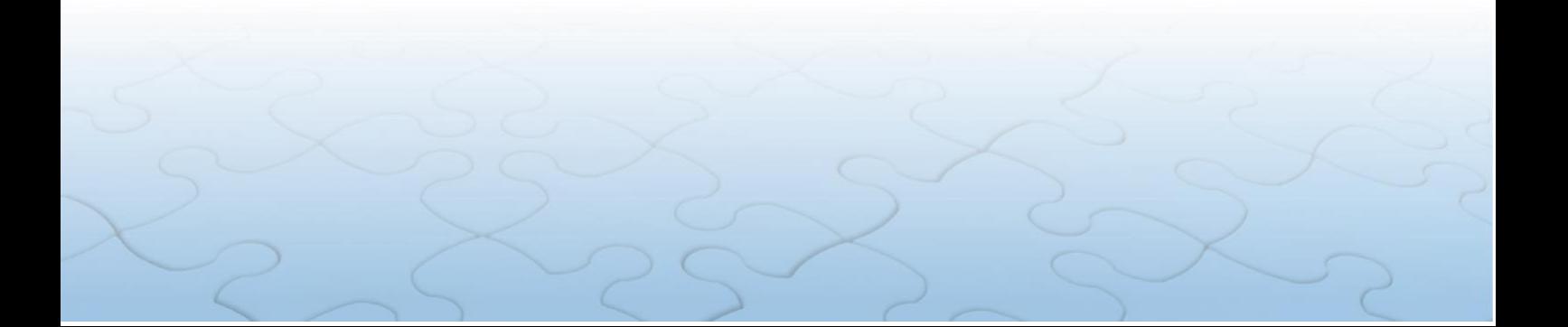

Desta forma, aparecerá a listagem dos agentes, conforme tela a seguir:

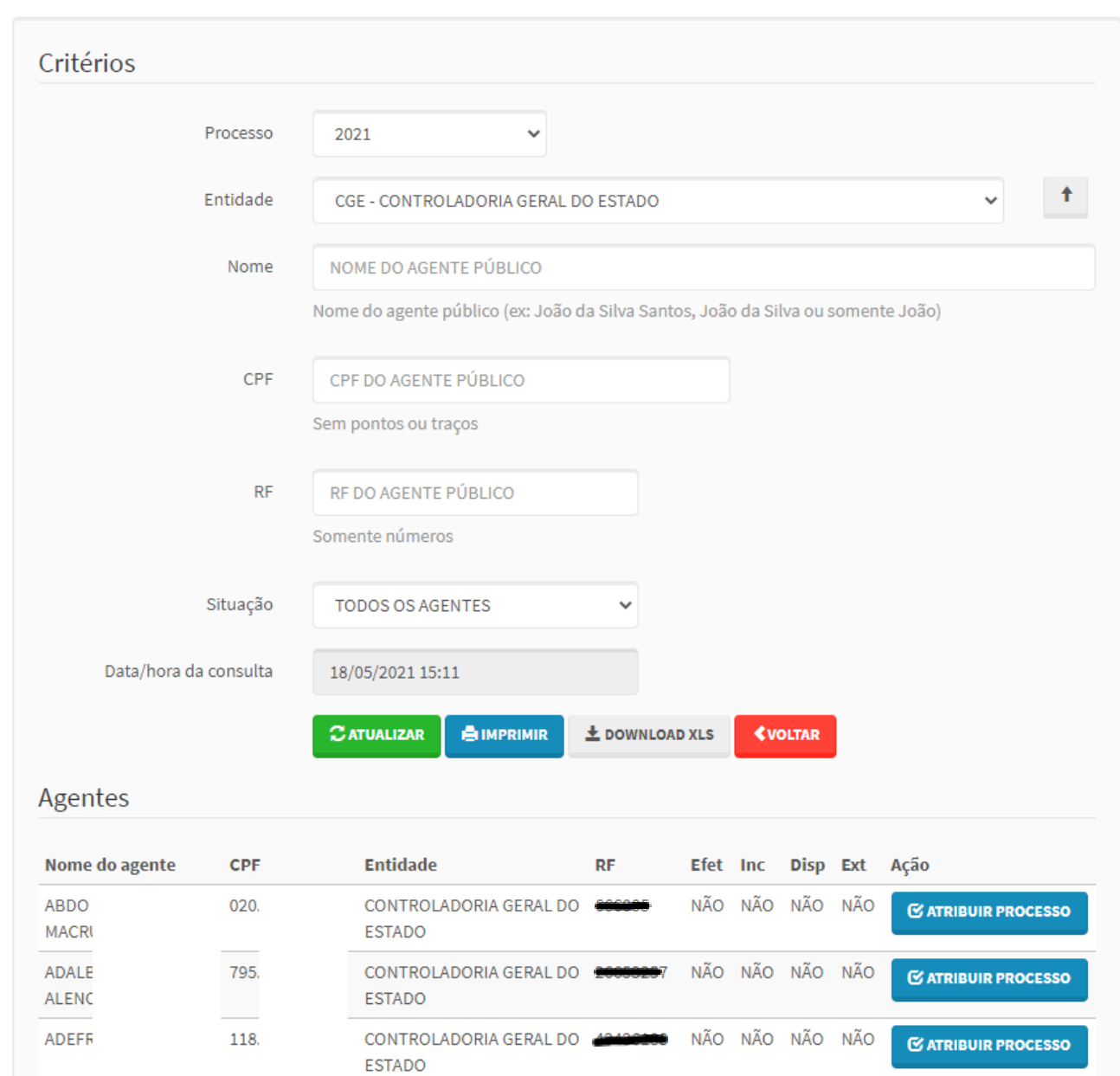

#### Listagem de agentes

Nesta tela, a opção *"IMPRIMIR"* baixa o arquivo em PDF, assim como a opção *"DOWNLOAD XLS"* permite que seja feito o download do arquivo em formato de planilha do Excel.

# <span id="page-18-0"></span>**9. BUSCAR CADASTROS E VÍNCULOS**

No menu da tela inicial, clica-se na guia *"ENTIDADE"*, opção *"Cadastros e Vínculos",* conforme demonstrado a seguir:

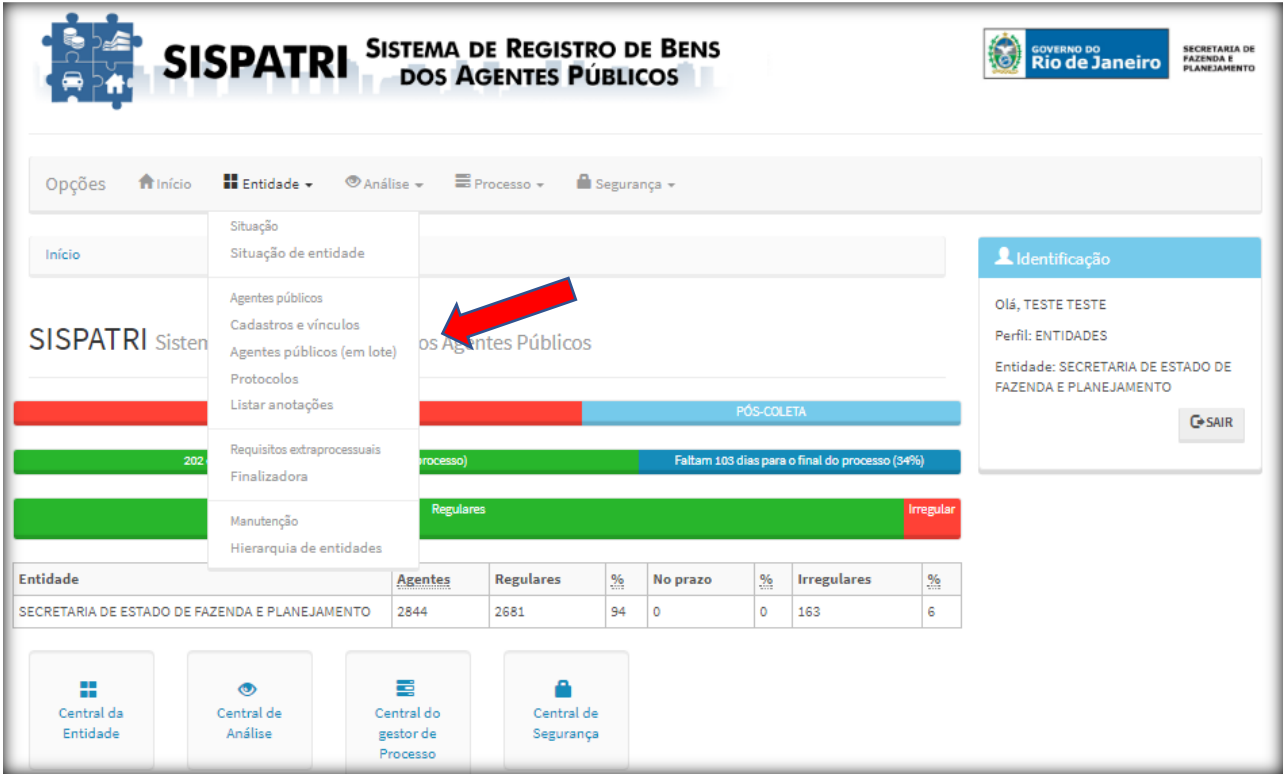

Ao *"clicar"* na opção *"Cadastros e Vínculos"* aparecerá a seguinte tela:

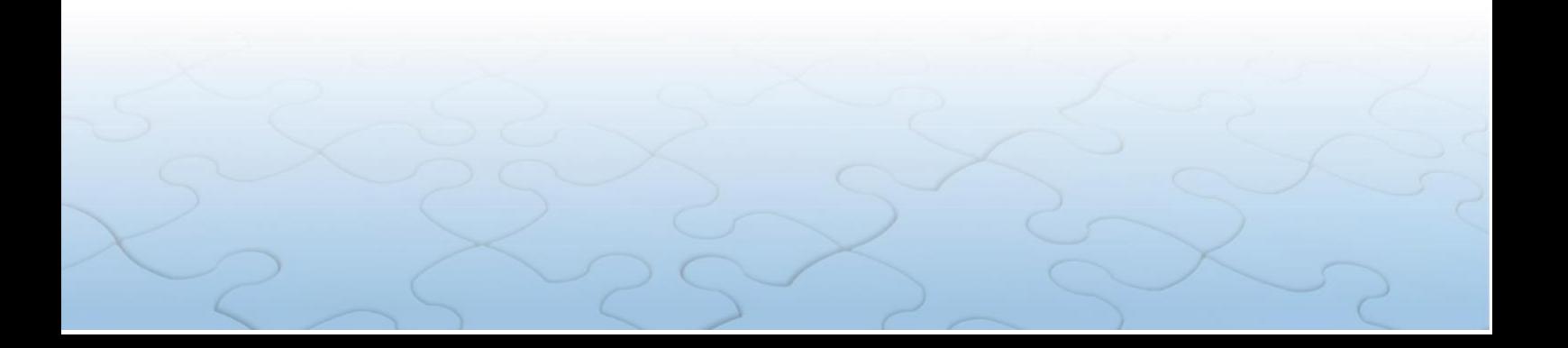

#### Cadastros e vínculos

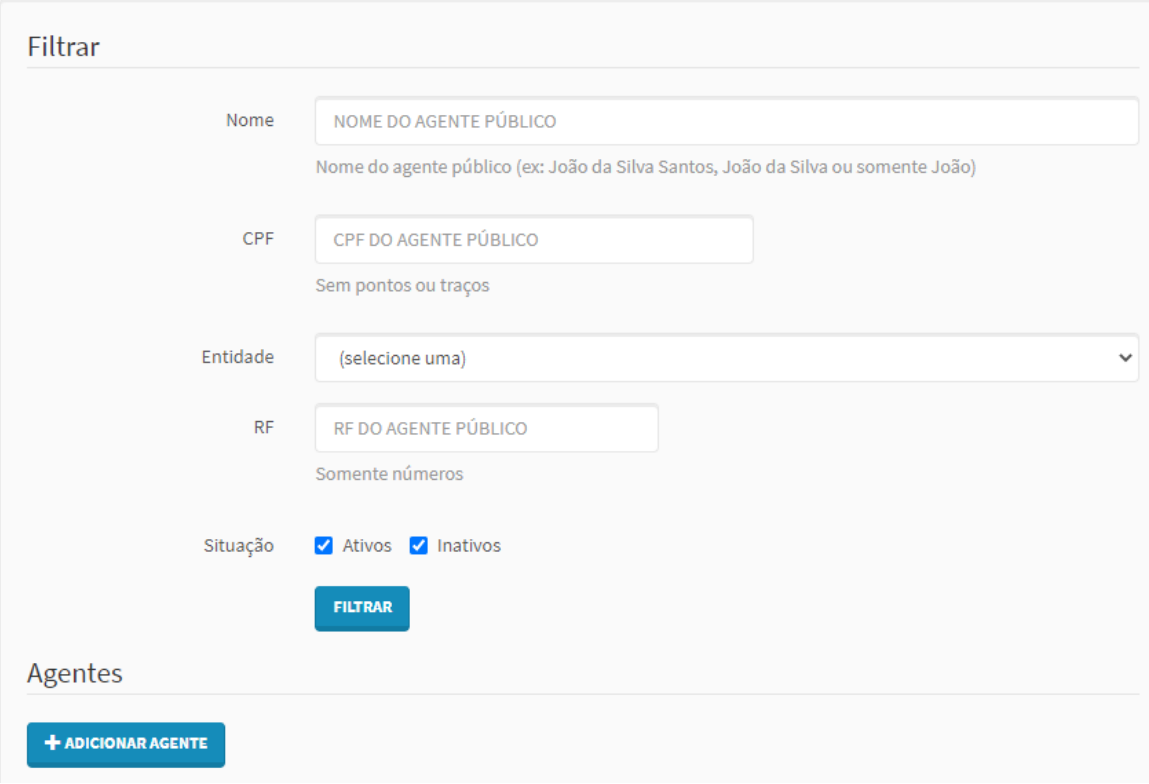

Esta opção permite ao Agente de RH pesquisar por um Agente ou por todos os Agentes, bem como cadastrar novos usuários e vínculos.

Para iniciar uma pesquisa, informe o parâmetro, ou parâmetros, a serem utilizados e, em seguida *"clicar"* no botão *"FILTRAR*.

Será exibida a tela com a lista dos Agentes do Órgão/Entidade, conforme exemplo a seguir:

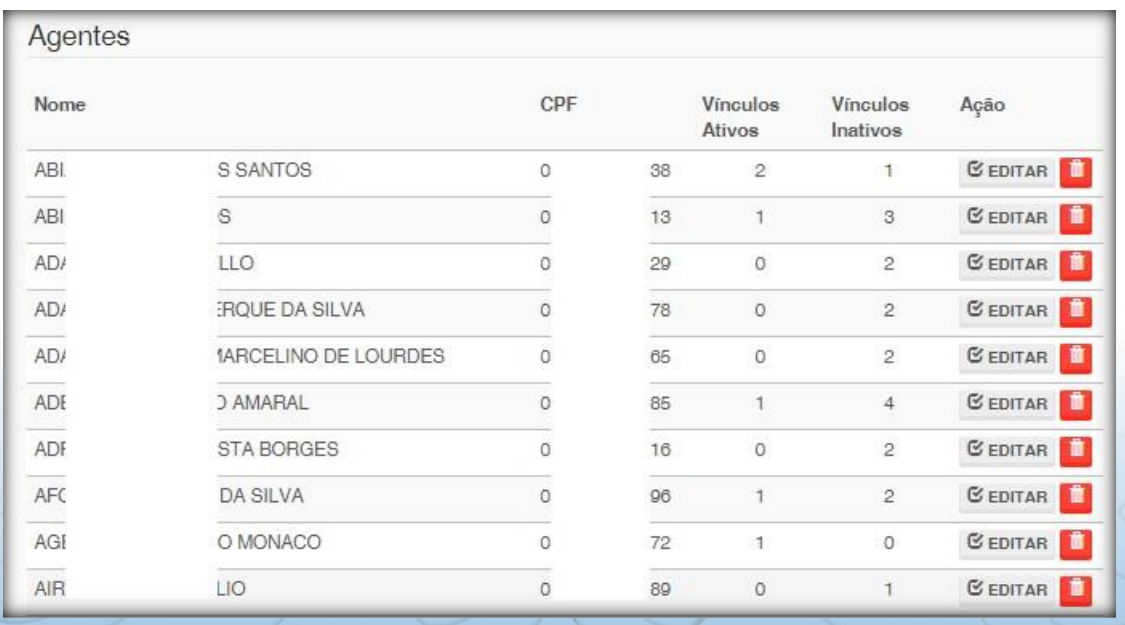

Para realizar a pesquisa por Órgão/Entidade, o Agente de RH deverá selecionar inicialmente no campo "*ENTIDADE*" a opção a Controladoria Geral do Estado e, na sequência, o seu respectivo Órgão/Entidade.

Na parte inferior da tela, haverá os links de acesso às outras páginas, em caso de listagem extensa.

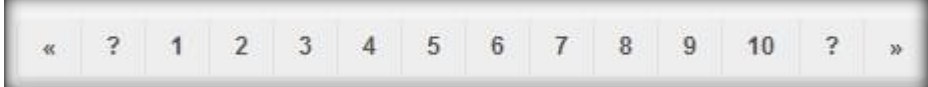

Embora tenhamos outras opções de pesquisa, ao procurar por um único Agente é mais indicado que se pesquise por meio de seu **CPF**, conforme a seguir:

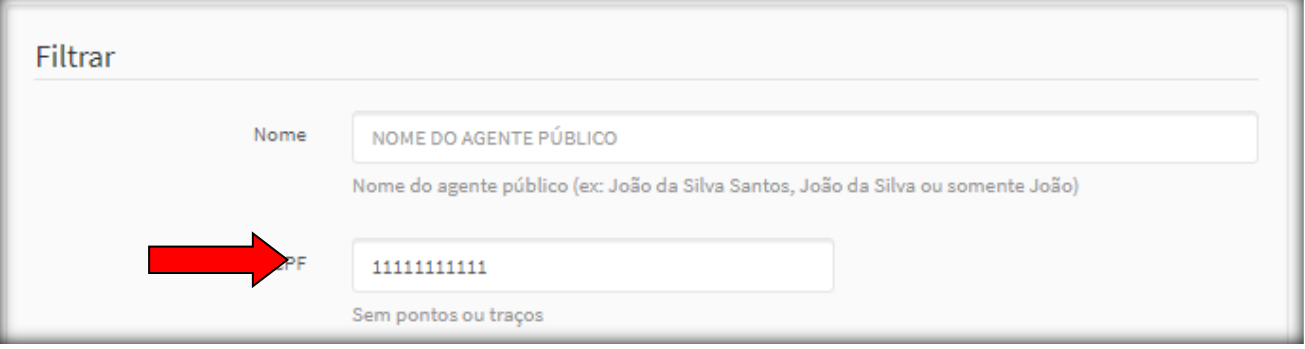

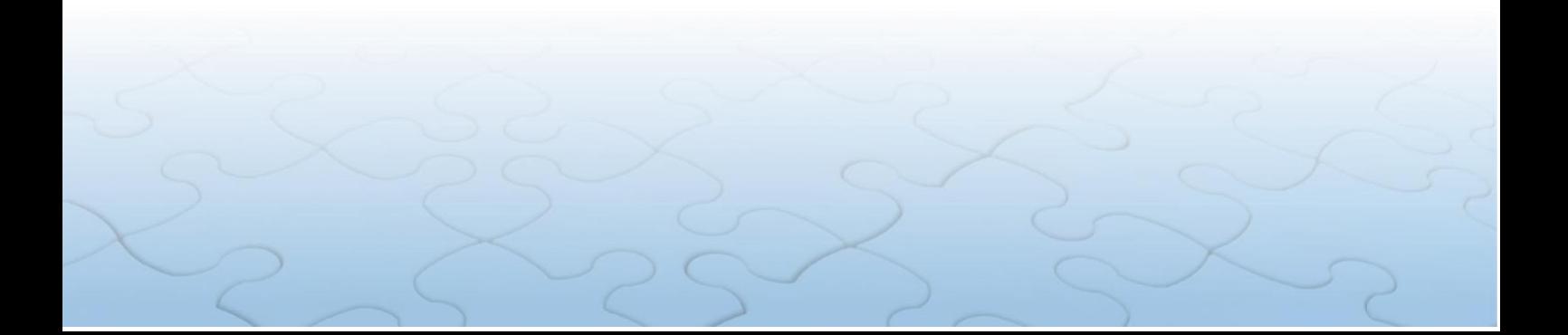

### <span id="page-21-0"></span>**10. PROTOCOLOS - criar anotações**

Permite o acesso aos protocolos dos Agentes, podendo também ser utilizado para criação de anotações.

Para acessar, clicar na guia *"ENTIDADE"*, opção *"Protocolos"*, como segue:

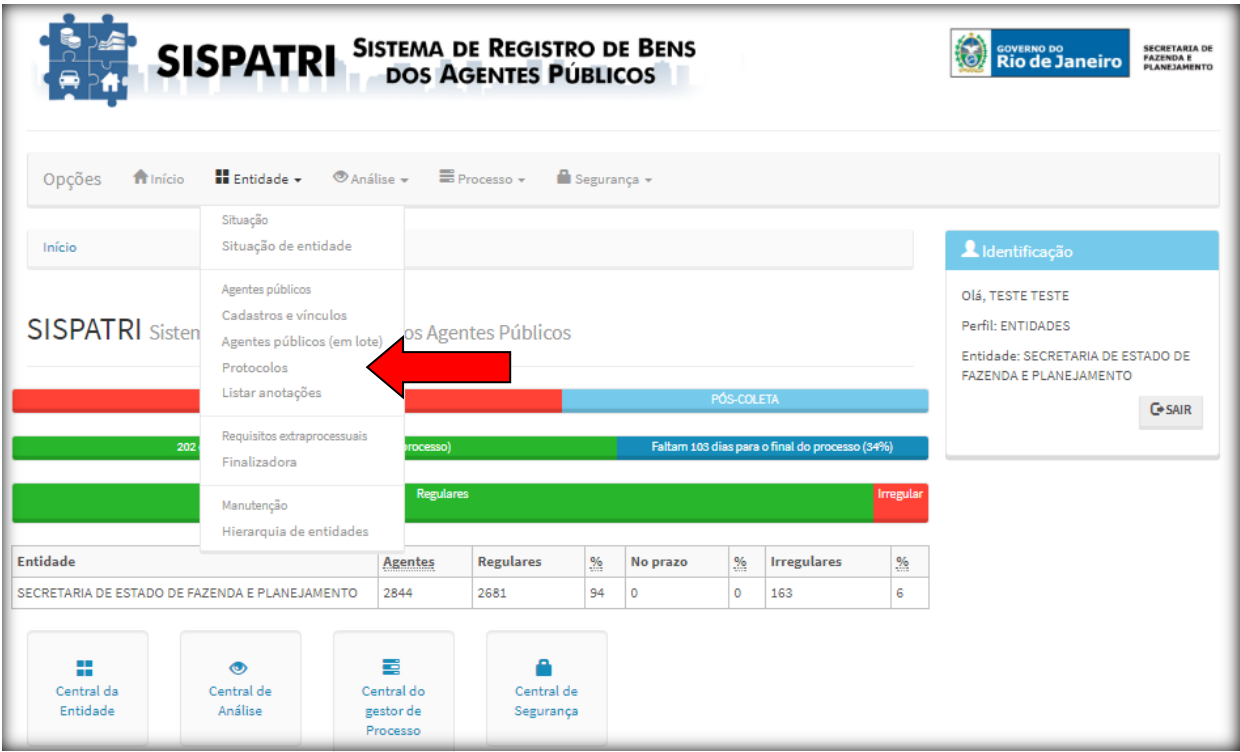

Esta funcionalidade permite também criar anotações, como por exemplo, *"Dispensa de Declaração"*.

Protocolo:

- Prontuário do Agente em um determinado processo.
- Cada Agente possui um e somente um protocolo para determinado processo.
- O protocolo agrega todas as declarações e anotações do Agente em um determinado processo, além de indicar diretamente (evitando a busca), as declarações e anotações importantes ao processo.
- Toda a avaliação da regularidade do Agente em um processo pode ser avaliada através do protocolo.

Anotação:

As anotações são utilizadas para registrar um conjunto de informações anexas a um protocolo, eventualmente alterando a sua semântica, conforme relacionado a seguir:

- ✓ Cada tipo com semântica e comportamento próprios.
- ✓ Algumas anotações podem gerar **dispensa**, outras podem gerar **extensão**.

#### **Dispensa:**

Anotação informando que um Agente é dispensado do registro da Declaração de Bens e Valores, que é prevista no Art. 3º do Decreto nº 46.364/2018, em um determinado processo. Com esta Anotação, o Servidor estará impedido de realizar a declaração.

Nos casos em que o servidor opte por fazer a declaração após a inclusão de anotações que o dispensaram, o Setor de RH deve inativar a anotação que gerou a dispensa (já que a mesma não pode ser excluída, apenas inativada).

É usada quando o agente está momentaneamente impossibilitado de realizar o acesso ao SISPATRI e **não há previsão de retorno ao processo vigente**.

#### **Extensão**

Anotação informando que um Agente pode efetuar a sua declaração em prazo estendido. Retira **temporariamente** o Agente da lista de pendência.

É usada para casos que há justificativa para a **ampliação do prazo**, como, férias, licenças entre outras.

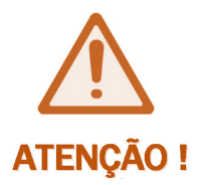

**Casos de falecimento, aposentadoria, exoneração e demissão de servidor após a implantação do SISPATRI, deverão ser atualizados por meio da DESATIVAÇÃO DE VÍNCULO. Não se aplica DISPENSA ou EXTENSÃO para esses casos uma vez que trata-se de caráter definitivo.**

Agentes em Disposição Externa (gera dispensa) e férias (gera extensão) ainda não estão previstos no SISPATRI.

Diante disto, sugerimos utilizar os itens "2 – Entrega de Declaração por meio de Formulário ANEXO" (para o caso de dispensa) e "5 – Agente Público regularmente afastado ou licenciado" (para o caso de extensão).

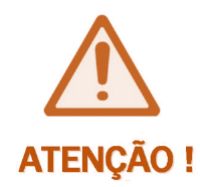

**As anotações de DISPENSA são para um determinado processo (exercício). No processo seguinte o Agente de RH deverá realizar novas anotações, se necessário. Fiquem Atentos!**

O término do prazo das anotações de extensão ainda não acontece de forma automática, pois não é possível, ainda, inserir a data de término da extensão no Sistema.

Deste modo, o Agente de RH deverá inativar a anotação que gerou a extensão de prazo ao final da motivação (licença, afastamento, férias...).

#### **Declaração:**

Uma declaração é o conjunto de dados informados pelo Agente, que pode estar num dos seguintes status:

- Declarações efetivas (indica a declaração que realmente está valendo para fins de análise)
- Declarações inconclusas (indica a declaração que está em preenchimento, mas ainda não foi efetivada. Permite que se mantenha o preenchimento parcial da declaração)

Ao selecionar a opção *"ENTIDADE"*, *"Protocolos"*, aparecerá a tela a seguir, que pode ser utilizada para pesquisa do Agente por nome, CPF ou RF (Id. Funcional) e em seguida *"clicar"* em *"FILTRAR"*:

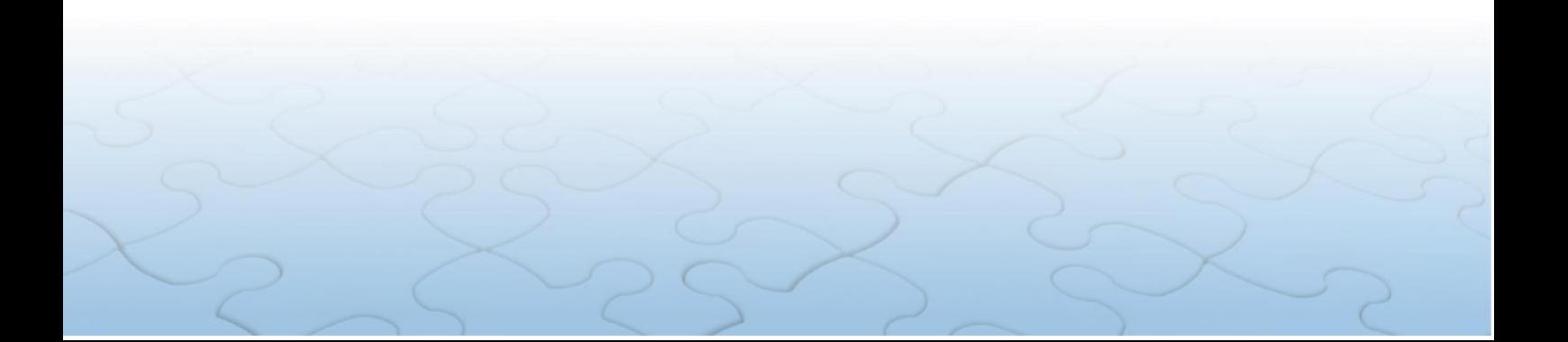

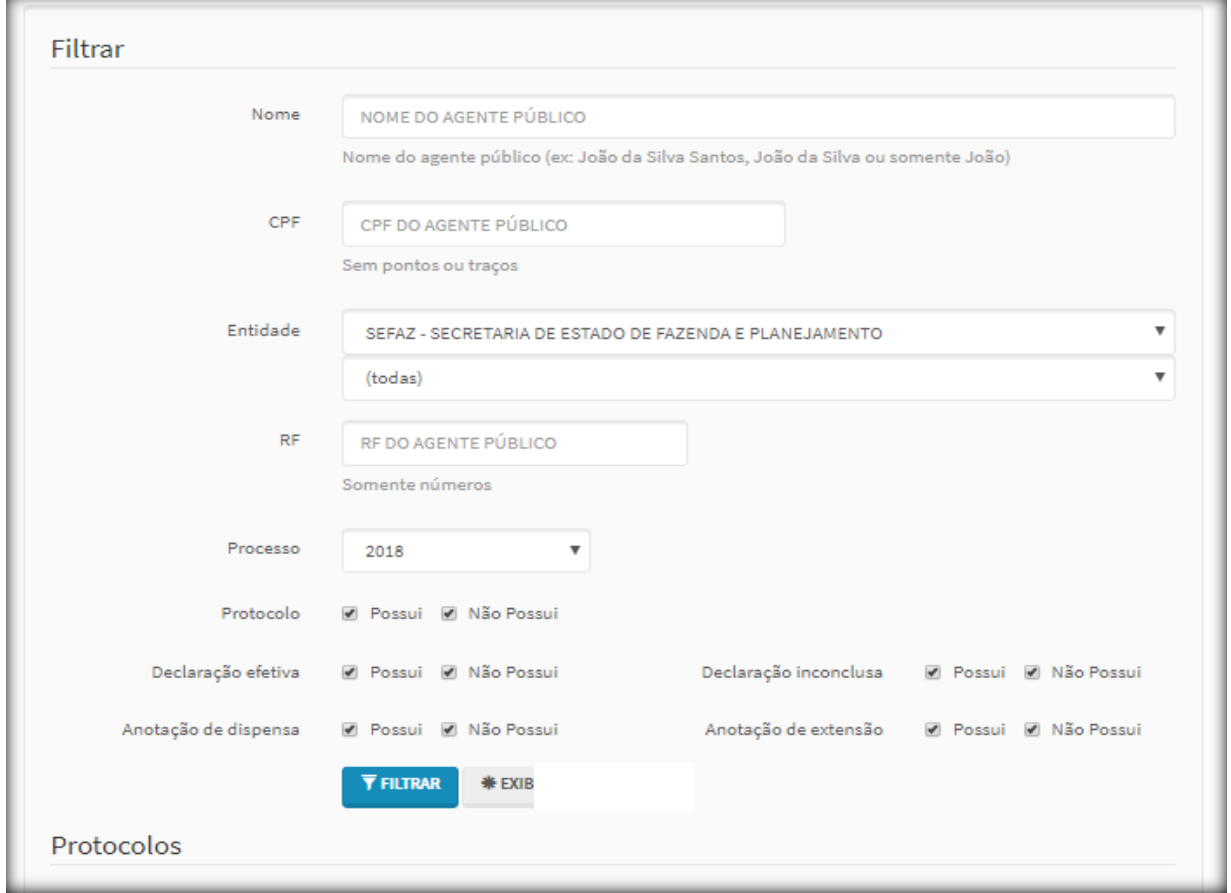

Quando for realizada uma pesquisa, pode-se constatar se o Agente já possui protocolo ou não, conforme os dados descritos na tela que será exibida, como seguem:

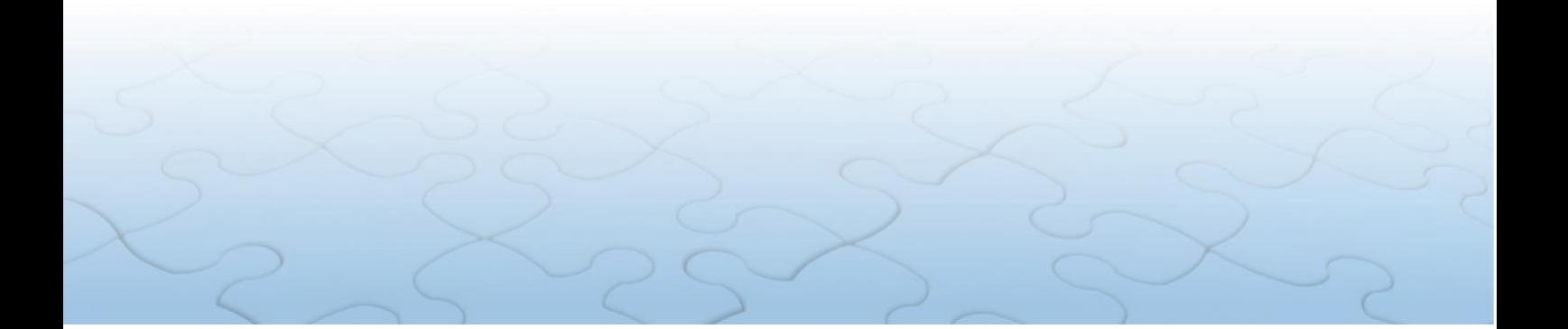

Início > Entidade > Agentes públicos: Protocolos

#### Protocolos

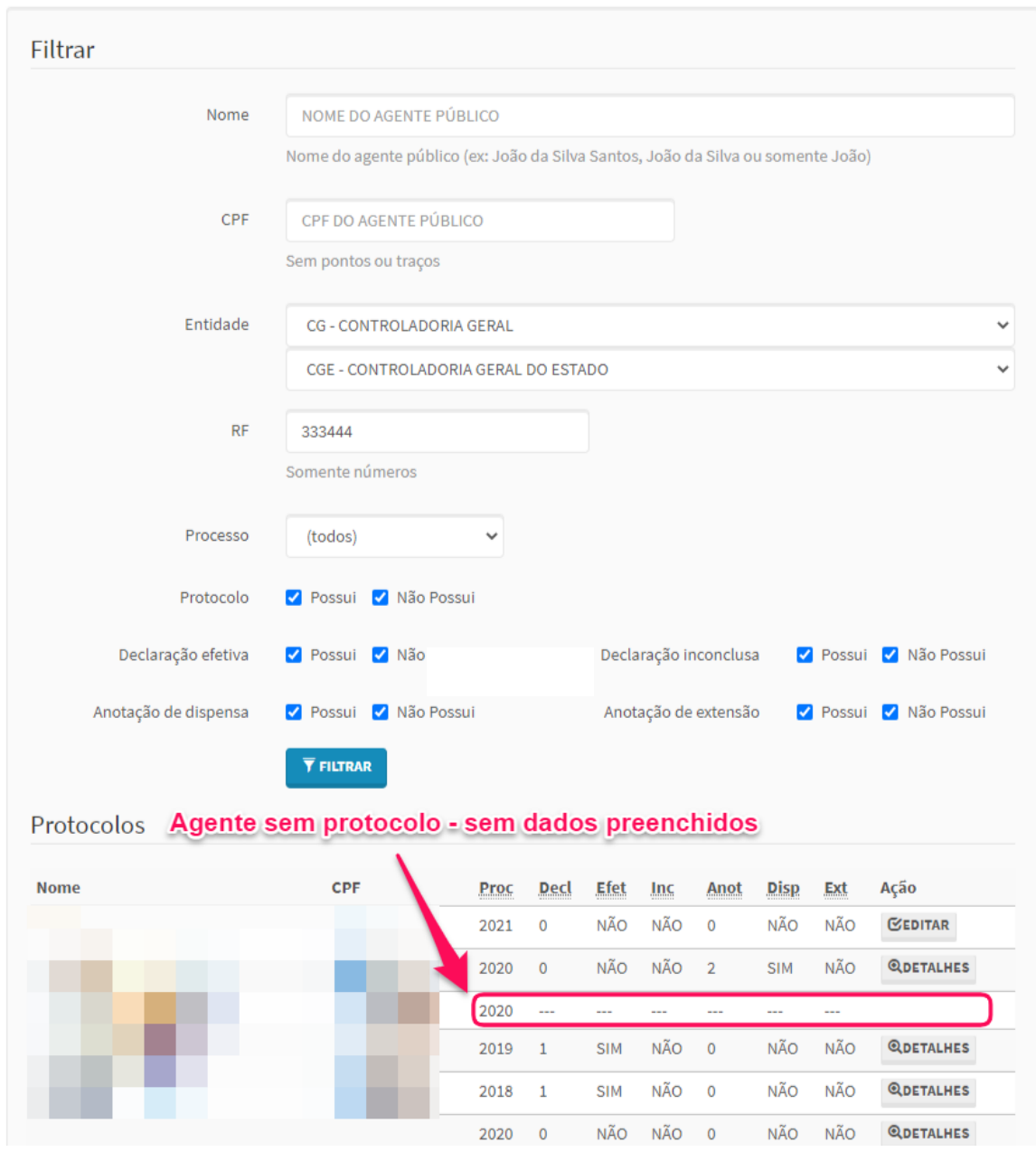

O botão *"EDITAR"*, **habilitado apenas para o processo vigente**, permite que o Agente de RH visualize o protocolo dos agentes e **adicione anotações**.

O botão "DETALHES", **habilitado apenas para os processos anteriores**, permite que o Agente de RH visualize as informações do protocolo daquele processo.

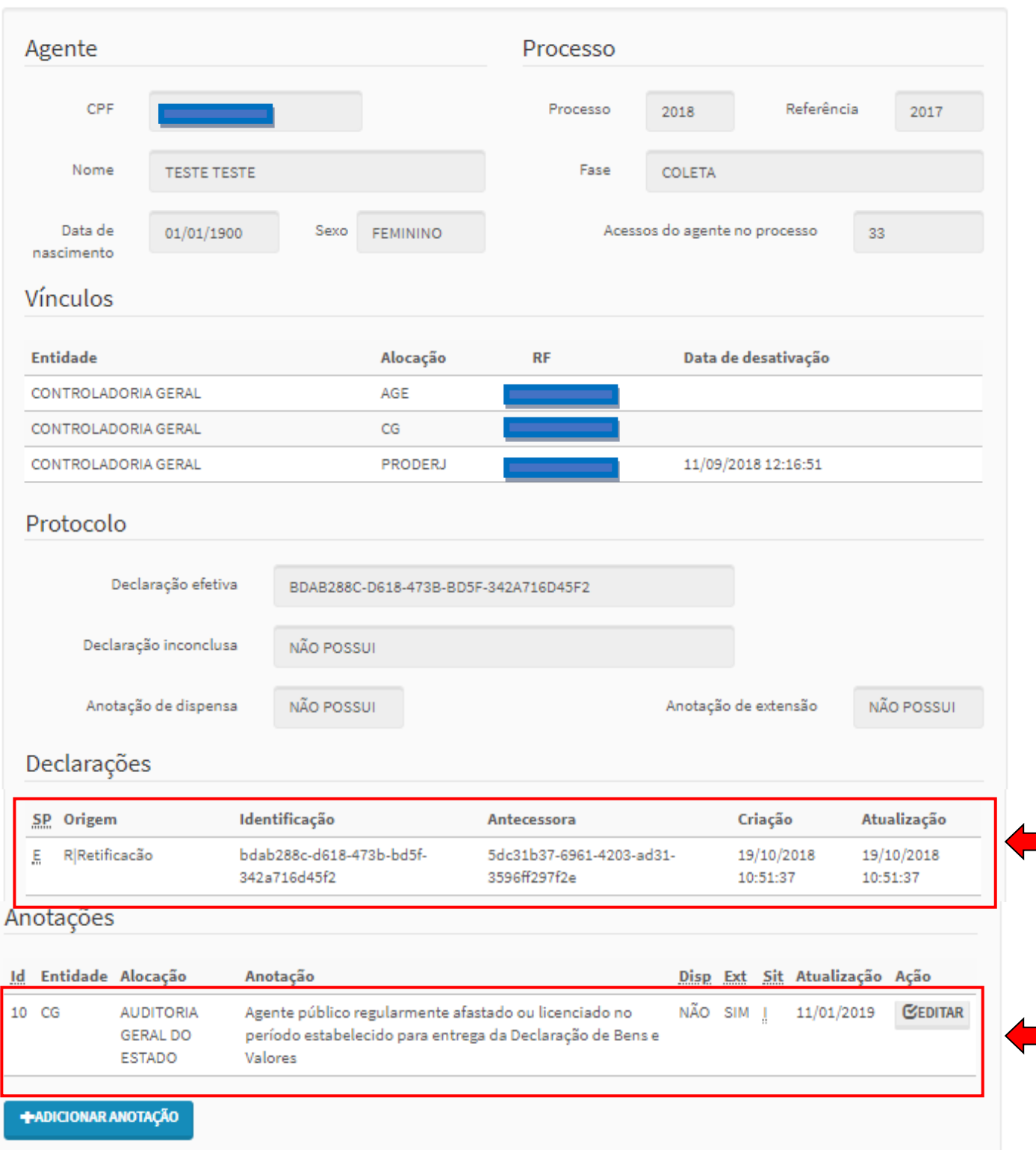

Este exemplo demonstra que:

- 01) O Agente possui 3 vínculos, sendo 2 ativos e 1 desativado;
- 02) A Declaração de Bens e Valores do Agente já foi enviada; e
- 03) O Agente já possui 1 anotação.

Ao *"clicar"* no botão *"ADICIONAR ANOTAÇÃO"* o Agente de RH poderá complementar

os dados do Agente, caso seja necessário, e será exibida a seguinte tela:

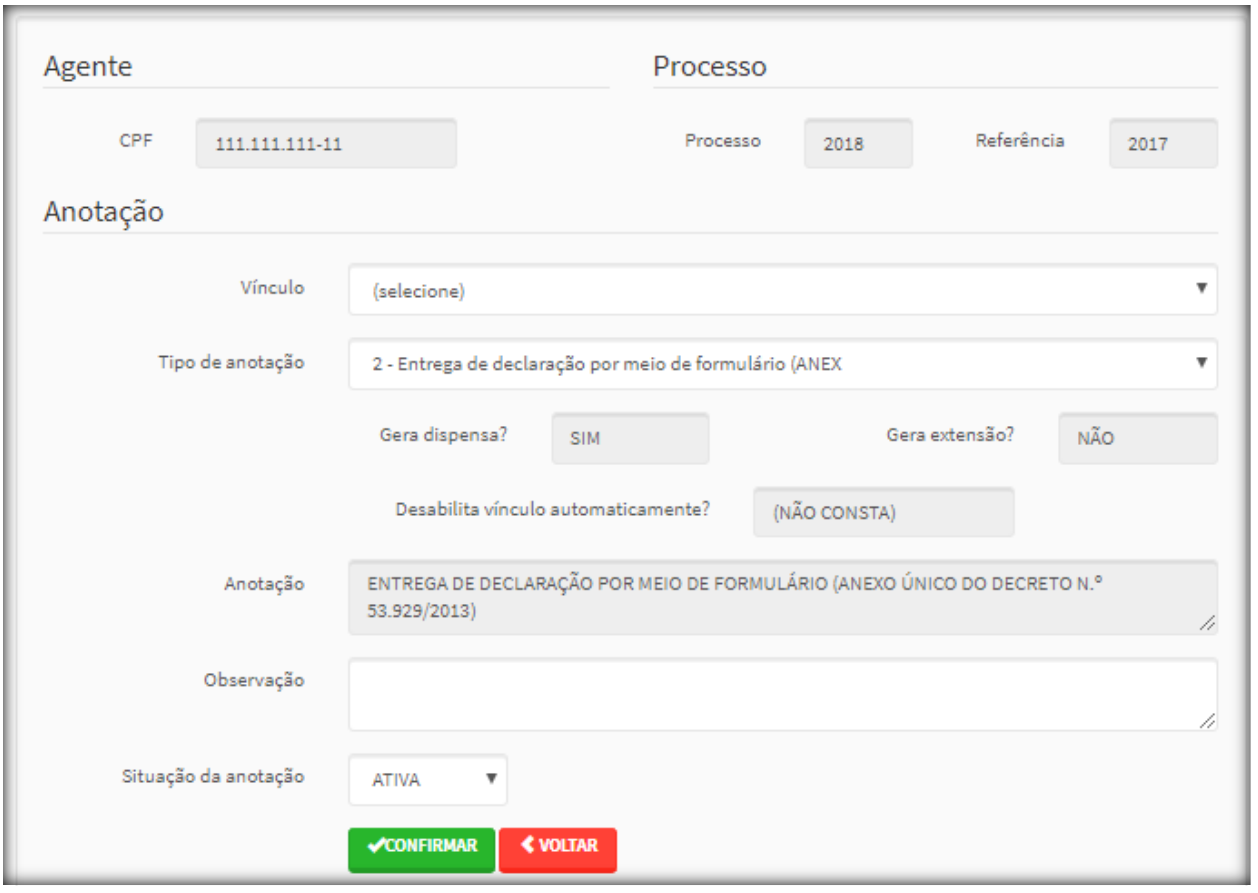

Onde:

- ➢ Na opção *"Vínculo"*, o Agente de RH seleciona o vínculo do Agente para qual quer fornecer a anotação.
- ➢ Na opção *"Tipo de anotação"*, o Agente de RH irá optar pela anotação que estiver de acordo com a situação do Agente.
- ➢ No campo *"Observação"*, o Agente de RH poderá descrever algo que esteja em consonância com o *"Tipo de anotação"*.
- ➢ Na opção *"Situação da anotação"*, o Agente de RH poderá ativar ou inativar uma anotação.

Após preencher os campos e estando tudo em ordem, *"clicar"* em *"CONFIRMAR".* Caso haja necessidade de alguma correção, *"clicar"* em *"VOLTAR"*.

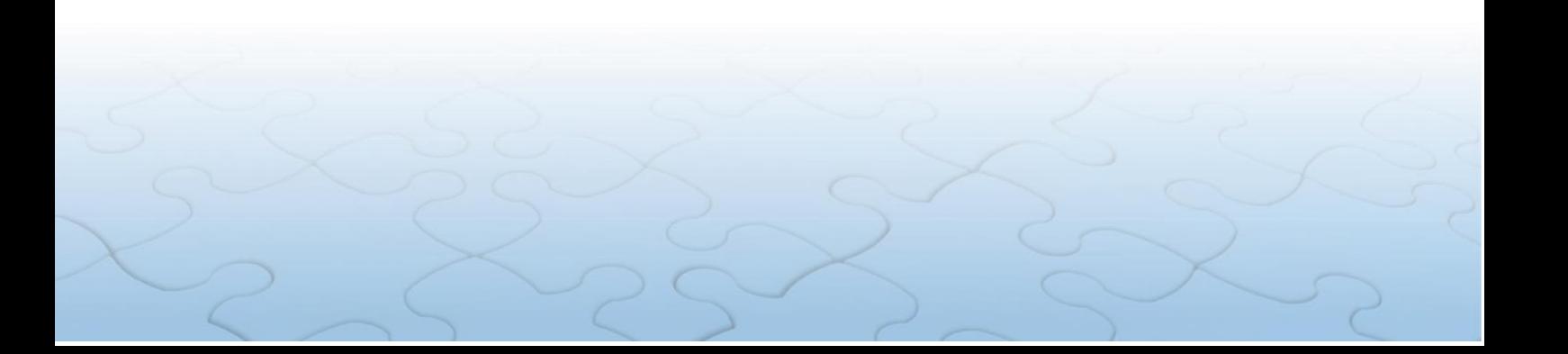

### <span id="page-28-0"></span>**11. LISTAR ANOTAÇÕES**

Permite listar as anotações dos Agentes do seu Órgão/Entidade, mediante filtros selecionados. Para acessar, *"clicar"* na guia *"ENTIDADE"*, opção *"Listar Anotações"*, como segue:

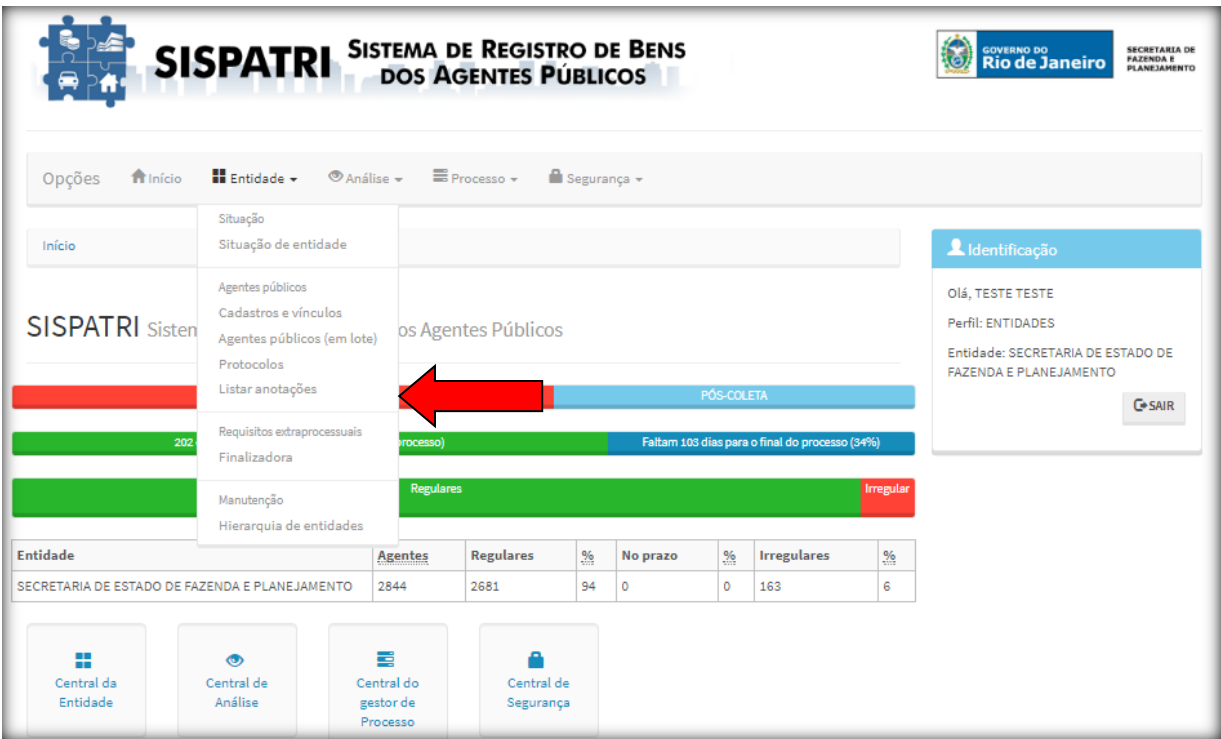

Após clicar em *"LISTAR ANOTAÇÕES"*, será exibida a seguinte tela:

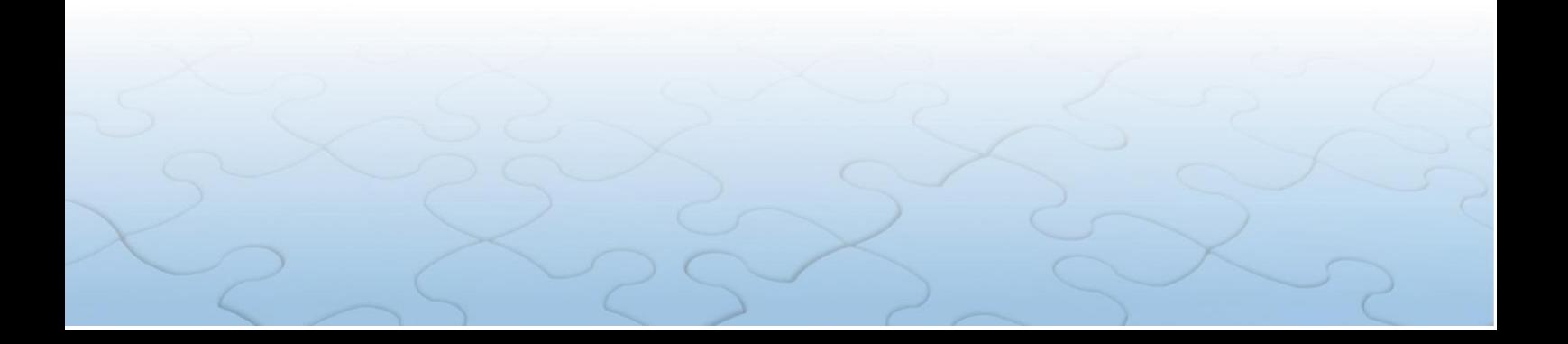

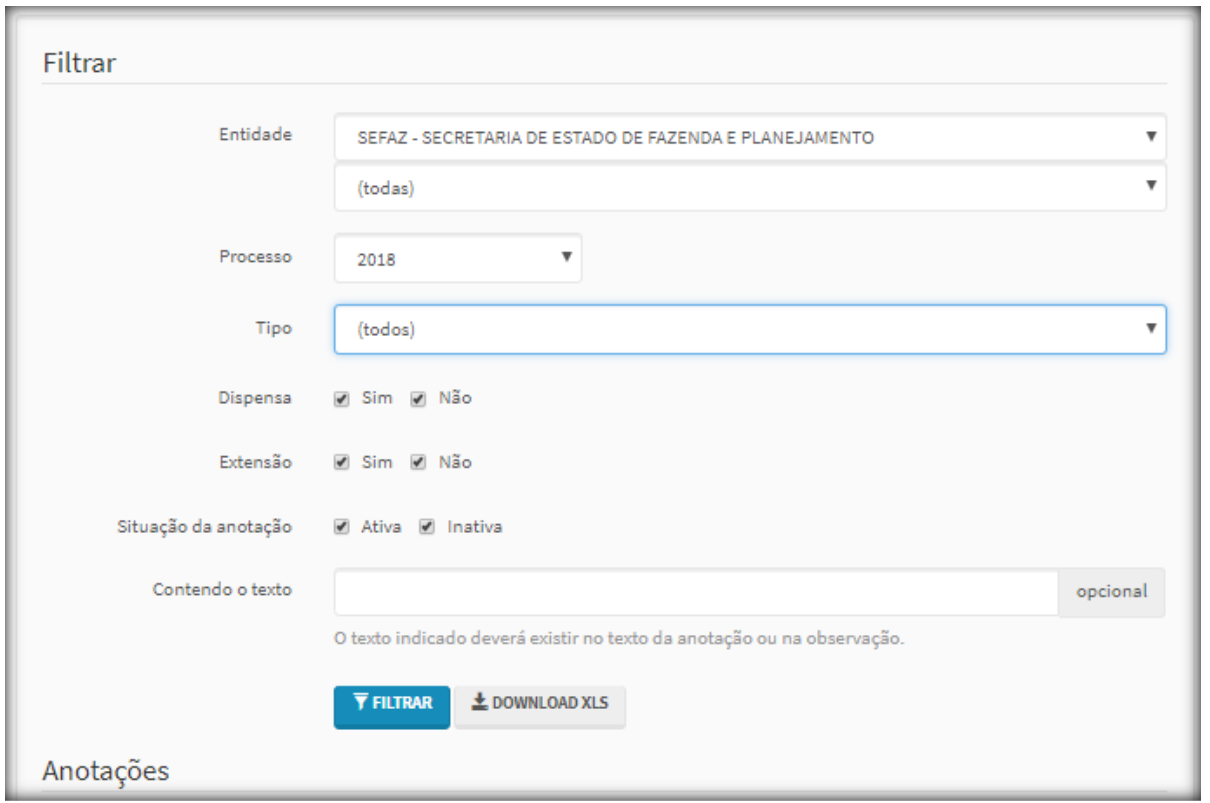

Ao *"clicar"* no botão *"DOWNLOAD XLS"* permite que o Agente de RH realize o *download* de um ou mais arquivos de um servidor remoto para um computador local.

Após selecionar esta opção, será realizado automaticamente o download do arquivo em Excel e será salvo na Pasta *Downloads* do computador local.

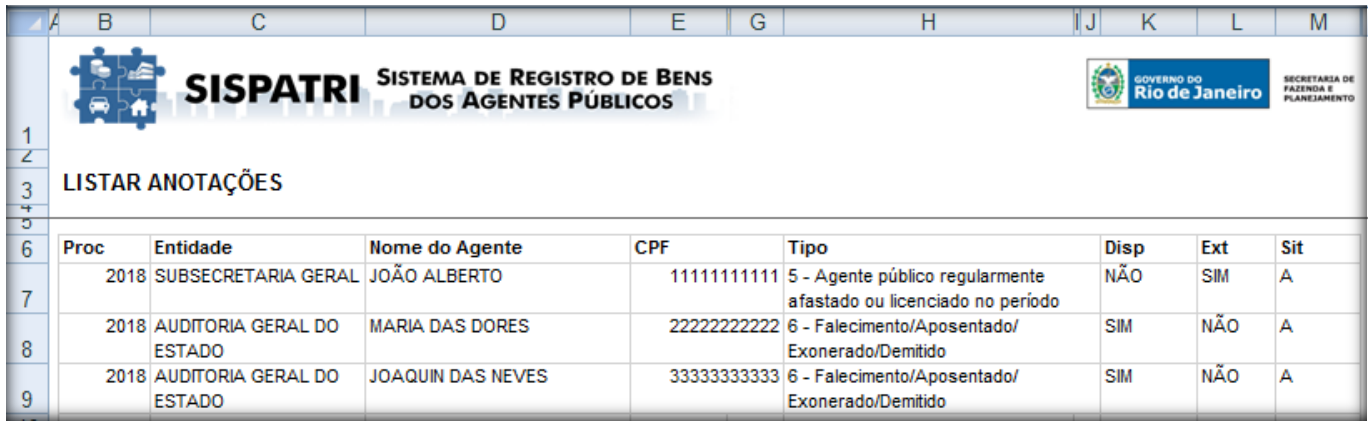

Ao *"clicar"* no botão *"FILTRAR"* permite que o Agente de RH busque informações de acordo com a sua necessidade, trazendo uma lista de Agentes como no exemplo:

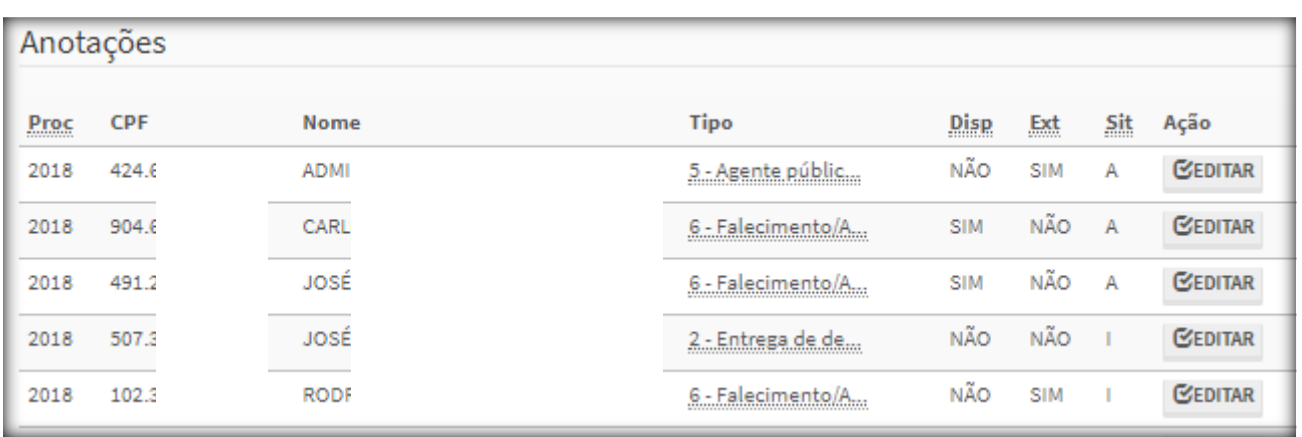

O botão *"EDITAR"* permite pesquisar a tela na qual os dados dos Agentes podem ser alterados e/ou confirmados, como veremos a seguir.

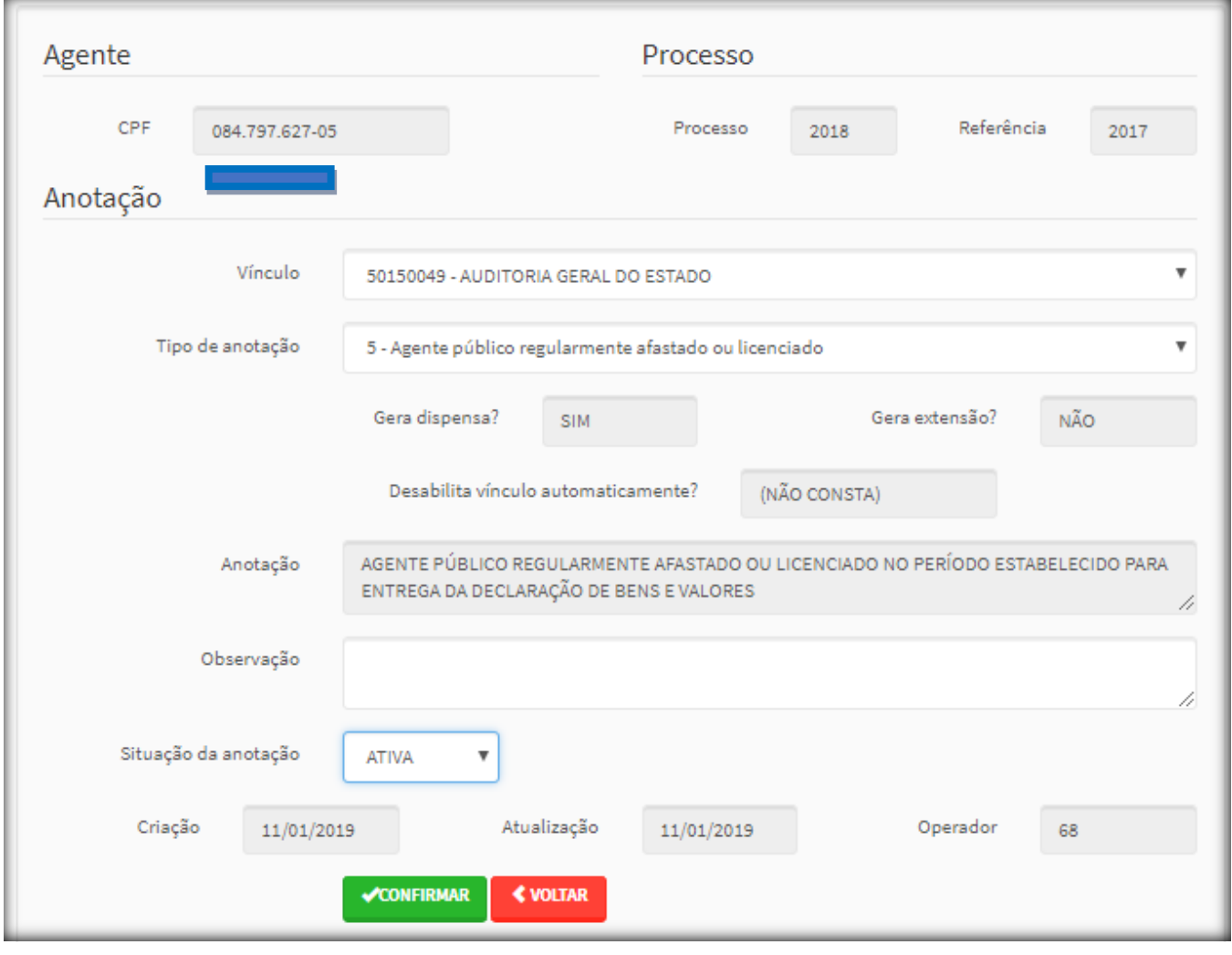

As funcionalidades desta tela são as mesmas informadas no Item 10 deste Tutorial.

# <span id="page-31-0"></span>**12. USUÁRIOS POR ENTIDADE**

Permite o cadastro dos Agentes com Perfil Entidade para acessar a Área Restrita do SISPATRI.

A opção "Usuários por Entidades" deve ser acessada pela guia "SEGURANÇA", conforme demonstração a seguir:

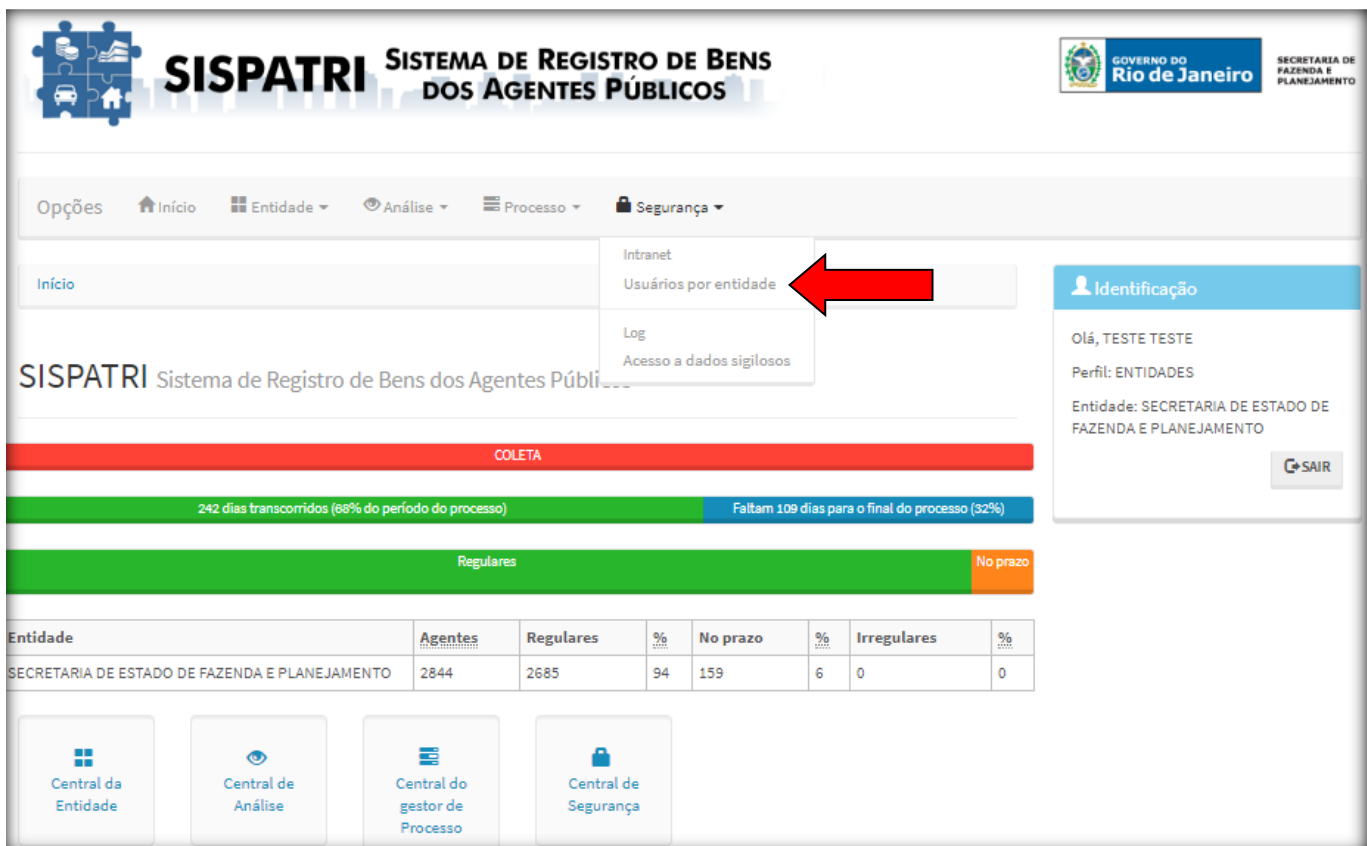

#### **A Controladoria Geral do Estado realizará o cadastro do Perfil Entidade SOMENTE dos Responsáveis pelo Setor de RH**.

Os Responsáveis pelo Setor de RH, de posse do Perfil Entidade, terão acesso à Área Restrita do SISPATRI **e poderão cadastrar outros Agentes de RH por este caminho**.

Todos os Agentes de RH dotados com Perfil Entidade terão acesso à Área Restrita, mesmo que venham a sair do Setor de RH. Neste caso, o Responsável pelo Setor de RH deverá ficar atento aos Agentes cadastrados nesta tela e substituí-los sempre que necessário.

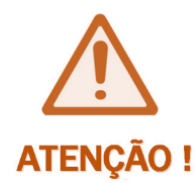

**SUGERIMOS aos Responsáveis pelo Setor de RH que exerçam o controle efetivo sobre os Agentes de RH cadastrados com o Perfil Entidade de seu Órgão/Entidade, pois poderão ser responsabilizados por má utilização dos dados de seu Órgão/Entidade.**

Ao clicar na opção *"Usuários por Entidade"* será exibida a tela abaixo que tem por finalidade a manutenção dos Agentes de RH do SISPATRI.

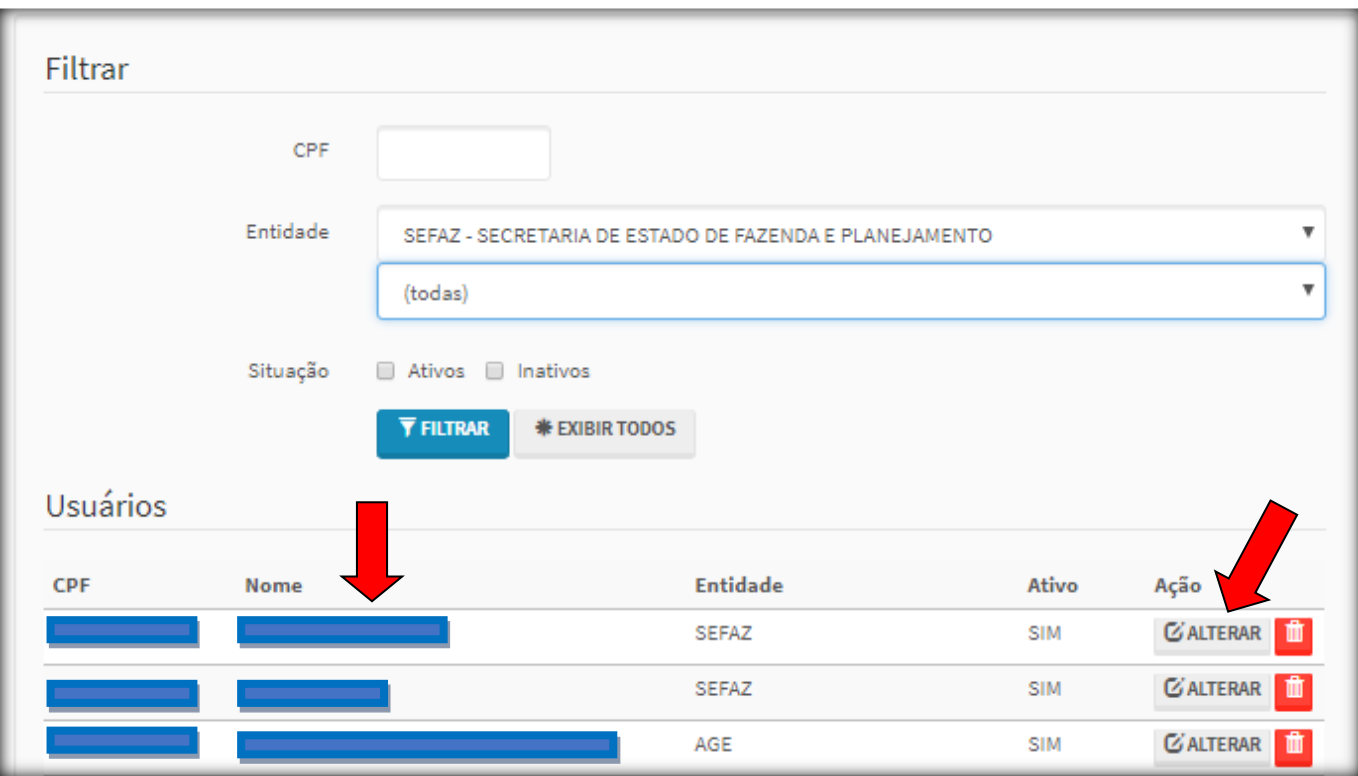

A tela inicial vem carregada automaticamente com todos os Agentes dotados com Perfil Entidade do Órgão/Entidade.

A função *"EXIBIR TODAS"* permite verificar todos os Agentes de RH cadastrados em subníveis, se for o caso, ou retornar à pesquisa de todos os Agentes de RH cadastrados.

O Agente de RH poderá pesquisar um Agente de RH por CPF e *"Clicar"* em *"FILTRAR"* para realizara pesquisa, conforme tela a seguir:

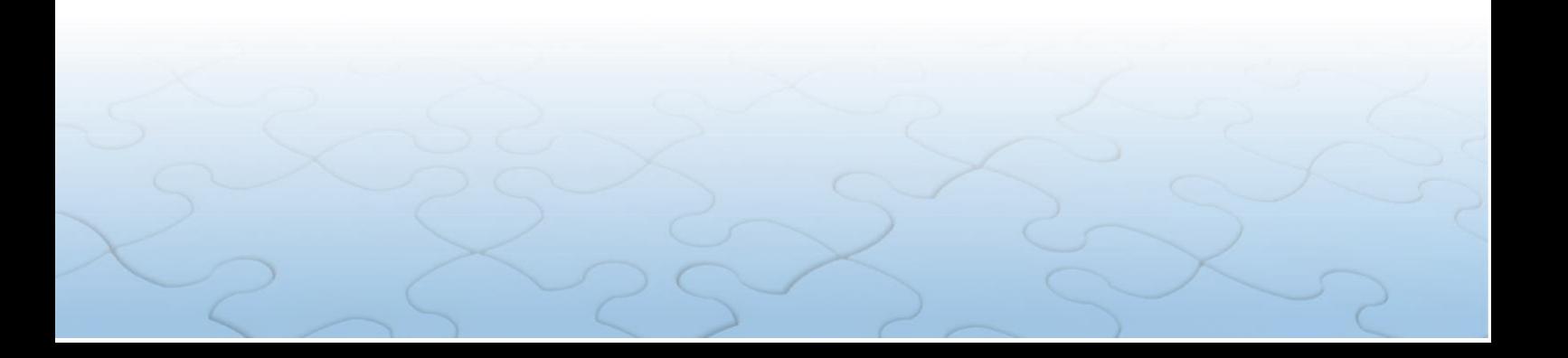

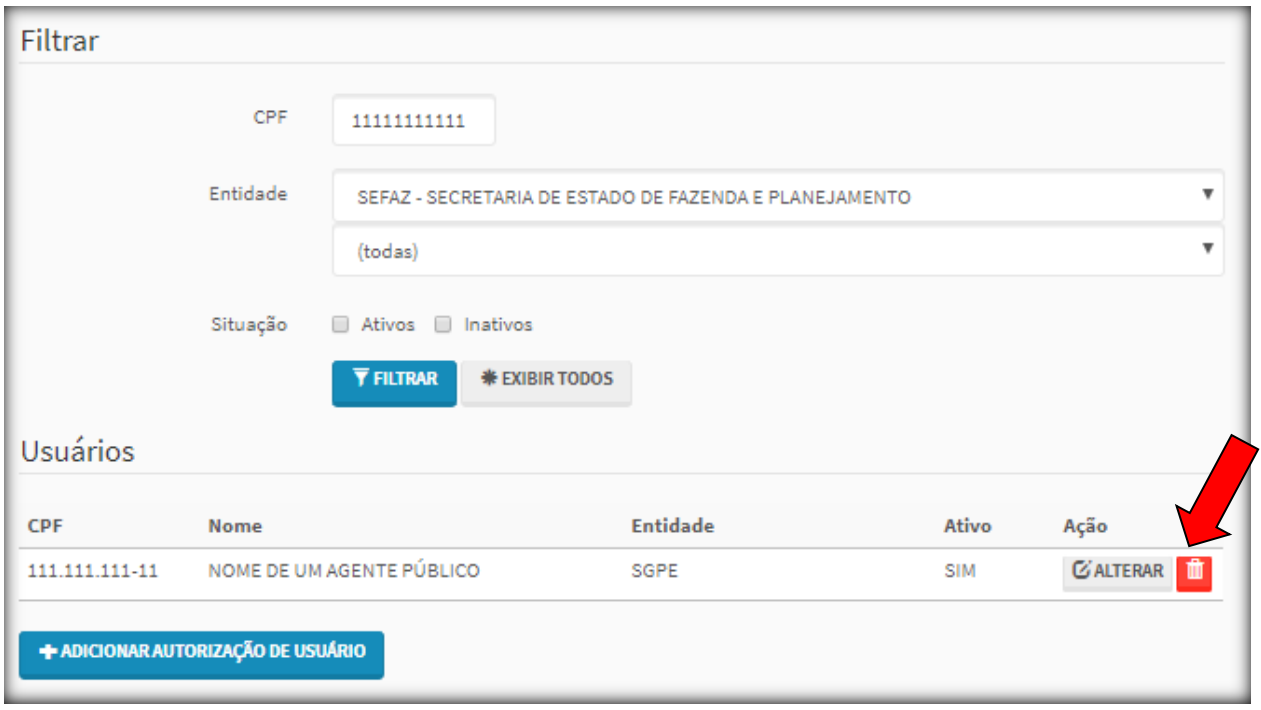

O botão *"ALTERAR"* permite que os dados do Agente possam ser alterados pelo Responsável pelo Setor de RH, conforme a tela exibida abaixo:

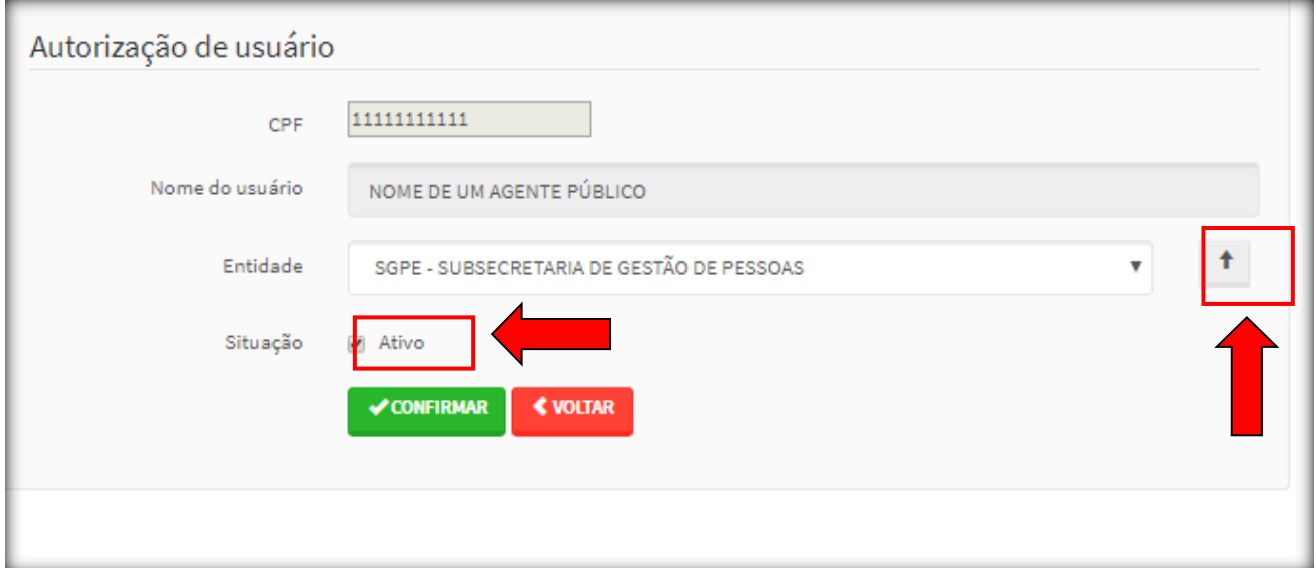

A seta à direita permite que o Agente de RH volte a um nível acima e, posteriormente, selecione outro Órgão/Entidade.

O campo destinado à Situação permanece com indicação de *"ativo"*.

Após terem sido feitas as alterações necessárias, clique no botão *"CONFIRMAR"*.

**O Agente de RH também poderá excluir o Perfil Entidade de outro Agente cadastrado**. Tendo-se certeza da exclusão, clica-se no botão *"EXCLUIR"*.

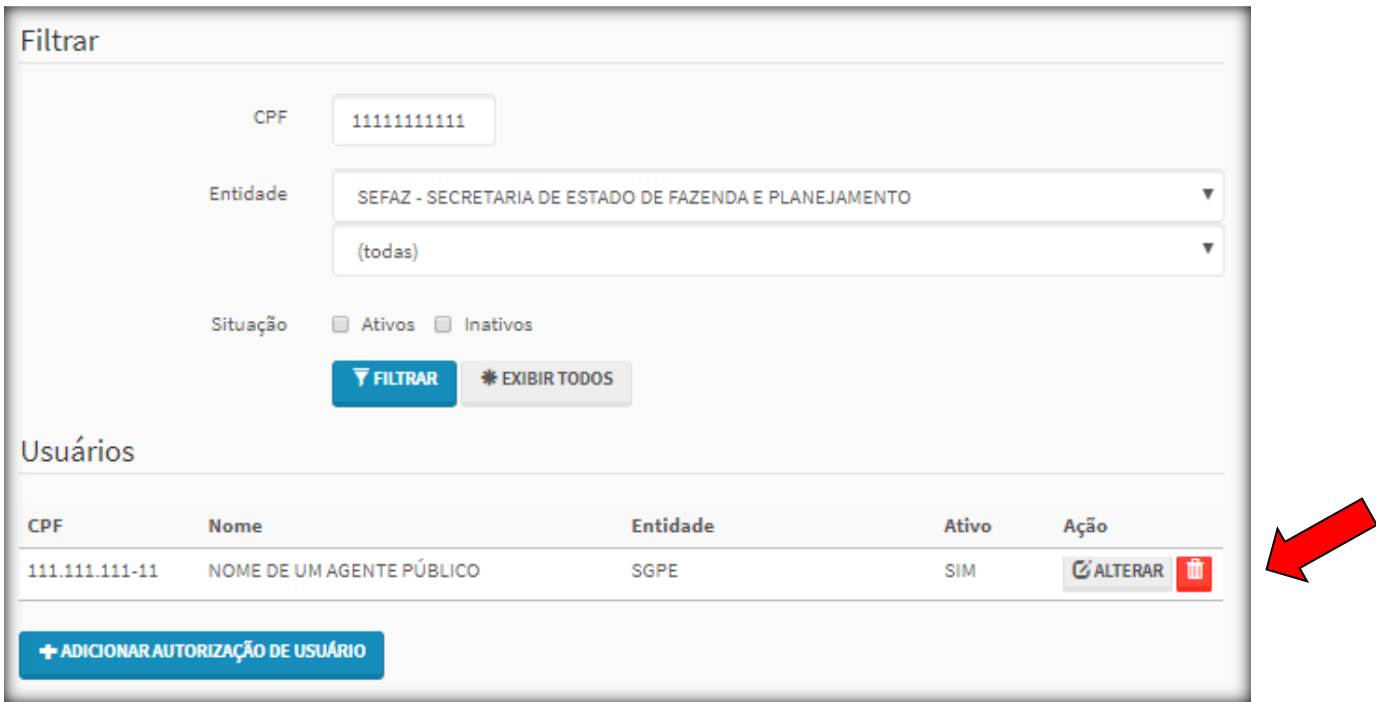

O botão *"ADICIONAR AUTORIZAÇÃO DE USUÁRIO"* permite que o Agente de RH adicione um novo Agente com Perfil Entidade.

Neste caso, o Agente tem que estar devidamente cadastrado no SISPATRI e com vínculo estabelecido.

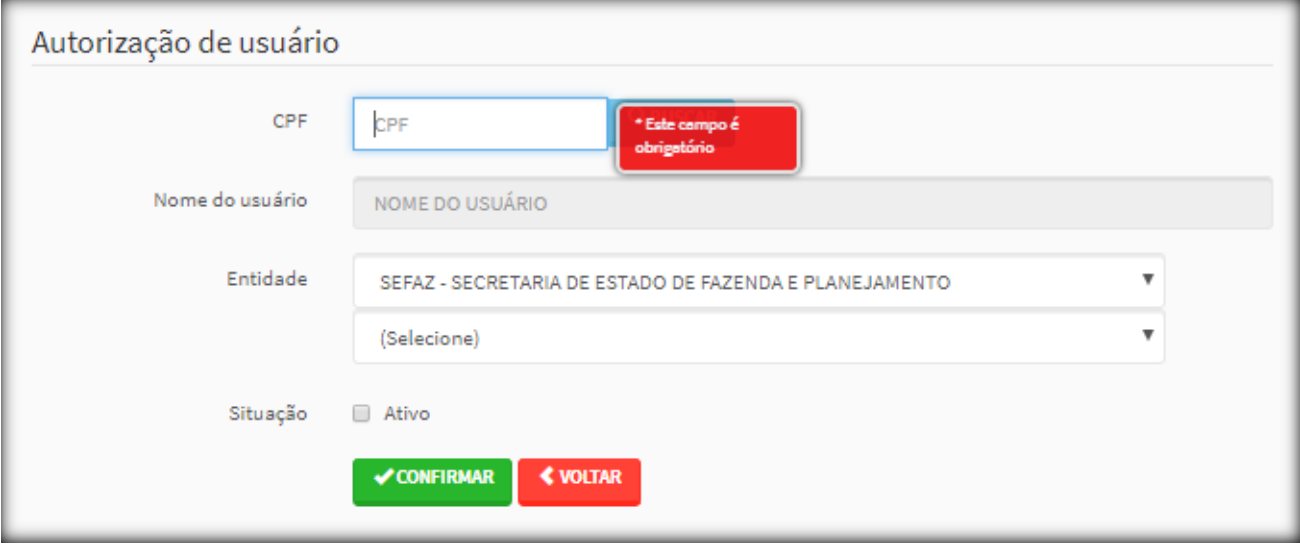

Após preencher o CPF e o Órgão/Entidade do Agente, o Agente de RH deverá marcar a situação de *"ativo"* e *"clicar"* em *"CONFIRMAR"*.

# <span id="page-35-0"></span>**13. CONCLUSÃO**

Este Tutorial não esgota todas as possibilidades de telas secundárias e/ou de críticas do Sistema. Caso o Agente de RH tenha dúvidas, deverá acessar o Sistema de Atendimento do SISPATRI em<http://www.projetos.cge.rj.gov.br/redmine/> e abrir um chamado.

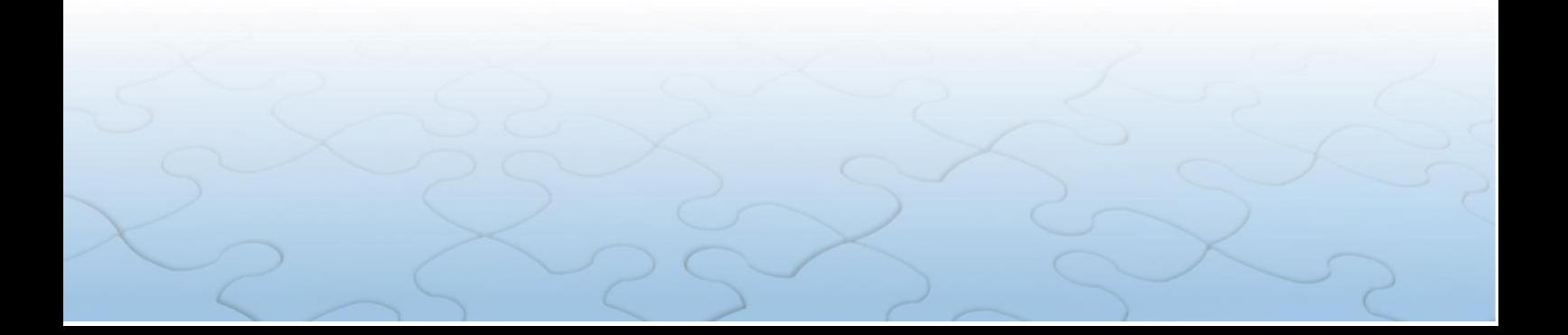